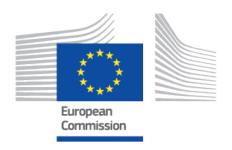

# EUDAMED user guide Notified Bodies & Certificates

Production v 2.14 2024

# **Table of Contents**

| 1. Introduction                                                                                                    | 1        |
|----------------------------------------------------------------------------------------------------|----------|
| 2. Basic Concepts – certificates types                                                                                                    | 2        |
| 3. Getting started                                                                                                    | 3        |
| 4. Registering an issued certificate  4.1. Register an issued certificate: Quality type  4.1.1. Provision of core data  4.1.2. Provision of certificate language  4.1.3. Provision of device group data  4.1.4. Provision of device data  4.1.5. Provision of SPP details  4.1.6. Provision of certificate details           |          |
| 4.1.7. Provision of SS(C)P documents                                                                                                    |          |
| 4.2. Register an issued certificate: Product type                                                                                                    |          |
| 4.2.1. Provision of core data                                                                                                    | 17       |
| 4.2.2. Provision of certificate language                                                                                                    | 18       |
| 4.2.3. Provision of device data                                                                                                    |          |
| 4.2.4. Provision of certificate details                                                                                                    | 19       |
| 4.2.5. Provision of SS(C)P documents                                                                                                    | 20       |
| 5. Register a refused certificate 5.1. Product-type certificate 5.1.1. Provision of core data 5.1.2. Decision languages 5.1.3. Add a device 5.1.4. Reasons for decision 5.2. Quality-type certificate 5.2.1. Provision of core data 5.2.2. Decision languages 5.2.3. Device group and device 5.2.4. Reasons for the decision |          |
| 6. Update a certificate                                                                                                    |          |
| 6.2. Supplement                                                                                                    |          |
| 0.4. Ouppioilioiit                                                                                                    | ····· ¬∪ |

## EUDAMED user guide

| 6.3. Restrict                                                   | . 52 |
|-----------------------------------------------------------------|------|
| 6.4. Re-issuing a Quality/Product certificate                   | . 57 |
| 6.4.1. Merge certificates when re-issuing a Quality certificate | . 70 |
| 7. Decisions over a certificate                                 | . 74 |
| 7.1. Suspend                                                    |      |
| 7.2. Withdraw                                                   |      |
| 7.3. Cancel (by MF) Certificate                                 |      |
| 8. Certificate management                                       |      |
| 8.1. View certificate                                           |      |
| 8.2. Delete a draft certificate                                 |      |
| 9. SS(C)P Management                                            | . 84 |
| 9.1. Register new SS(C)P                                        |      |
| 9.2. Create new SS(C)P version                                  |      |
| 9.3. Adding translations                                        |      |
| 9.4. Inactivate an SS(C)P                                       |      |
| 9.5. View SS(C)P version history                                |      |
| 10. Search and view certificates                                | . 97 |
| 11. Register a withdrawn application                            | 100  |
| 11.1. Register a refused application                            | 107  |
| 11.2. Search and view refused/withdrawn applications for        | 110  |
| conformity assessment                                           | 110  |
| 12. Download certificates and refused certificates in a         |      |
| structured format                                               | 113  |

# 1 Introduction

The purpose of this user guide is to help you navigate through the Notified Bodies and Certificates process of registering certificates module in EUDAMED.<sup>1</sup>

In order to successfully register a certificate in EUDAMED, this guide illustrates two scenarios including additional pre-requisite steps when registering a certificate issued for a high-risk class device.

This guide assumes the reader is acquainted with the Regulation (EU) 2017/745 on medical devices and Regulation (EU) 2017/746 on *in vitro* diagnostic medical devices, hence no rules or any other guidance will be provided in relation to certain registration steps.

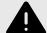

#### **WARNING**

EUDAMED does not contain all constraints defined in the MDR/IVDR, guidance and good practices, and therefore, it is not because something is possible in EUDAMED that it is necessarily allowed.

Introduction 1

<sup>&</sup>lt;sup>1</sup>For a wider understanding on how to use the platform, visit the EUDAMED Information Centre.

# 2 Basic Concepts – certificates types

In EUDAMED, and in line with the Regulation (EU) 2017/745 on medical devices and Regulation (EU) 2017/746 on *in vitro* diagnostic medical devices, certificates are classified into two main types: **Product** and **Quality**, with each having its own types of certificate.

#### **Product certificates:**

- EU Type Examination certificate (Annex X);
- EU Technical Documentation certificate (Annex IX Chapter II);
- EU Product Verification certificate (Annex XI Part B).

#### **Quality certificates:**

- EU Quality Management System certificate (Annex IX Chapter I);
- EU Quality Assurance certificate (Annex XI Part A);
- EU Production Quality Assurance certificate (Annex XI).

# 3 Getting started

Prerequisites to access EUDAMED: EU Login (ECAS) account

For information on how to gain access to EUDAMED, please consult the Notified Bodies Access user guide in the User guides Section.

Once the first *Local Actor Administrator (LAA)* is approved by your Designating Authority, subsequent user access or profile change requests for the Notified Body will be approved by this user (not the Designating Authority). This responsibility can then be delegated to other *LAA/LUAs* in the Notified Body. It is good practice for each actor to have **at least two LAAs**.

Every user in EUDAMED is granted the profile *Viewer*. They can search and view registered certificates. In order to register a certificate in EUDAMED, you must request access to the Notified Bodies & Certificates module as:

- Proposer: this profile may create and delete draft records in the Certificates module
- Confirmer: this profile may also submit and discard records in the Certificates module

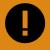

#### **IMPORTANT**

As a *LAA/LUA* user cannot approve their own profile change requests, these requests must be approved by a **different** user with *LAA/LUA* profile.

Getting started 3

# 4 Registering an issued certificate

Click on the following link to arrive to EUDAMED Playground page:

https://webgate.training.ec.europa.eu/eudamed-play

You will be prompted to enter EUDAMED via your EU Login account.

The EUDAMED homepage opens on your personal dashboard.

# 4.1 Register an issued certificate: Quality type

Click Register an issued certificate in the Certificates management section:

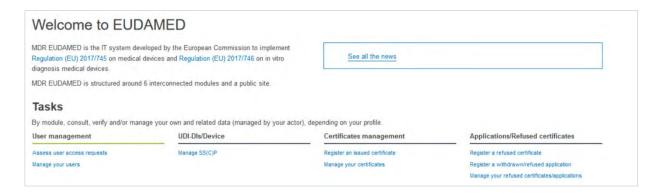

#### 4.1.1 Provision of core data

1. Select the applicable regulation, and the certificate type. The type of the certificate will change depending on the regulation, MDR or IVDR.

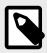

#### NOTE

In this scenario we will choose a Quality certificate type.

- 2. Select **Yes** or **No** whether the certificate is for a system or procedure pack.
- 3. Enter the *Certificate Number* and a *Revision number* if applicable.
- 4. Enter the Date of issue, the Starting certificate validity date and the date of expiry:

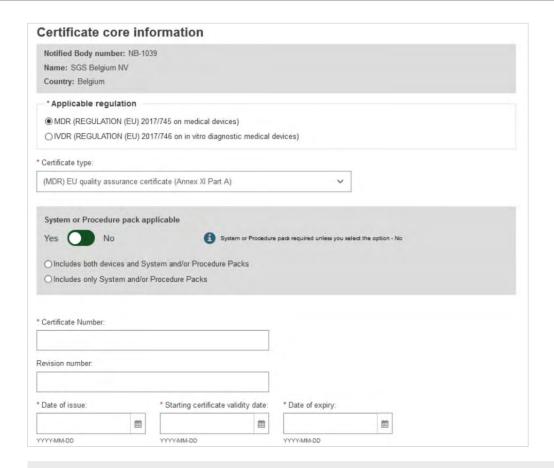

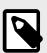

# NOTE Manufacturer information

Enter the Actor ID/SRN or name of the manufacturer or the system/procedure pack producer, click **Find** and select from the list displayed.

5. Click Save & Next.

# 4.1.2 Provision of certificate language

 Click Add languages and select the certificate language(s) from the list of EU languages:

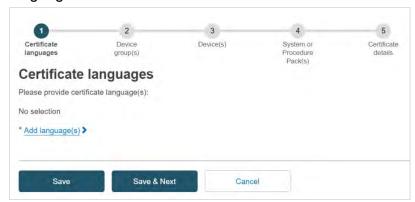

2. Click **Save** to save as a draft or click **Save & Next** to continue to the next step.

## 4.1.3 Provision of device group data

Click Add device group and complete the required information:

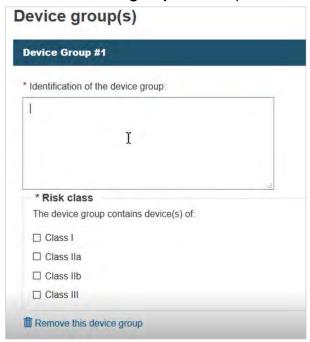

You can select more than one risk class for a device group.

2. If you choose *class I*, provide the characteristics of class I devices in the device group:

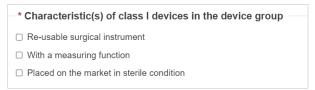

### 4.1.4 Provision of device data

If the certificate also includes devices, indicate whether the certificate is for a Custom made class III implantable, if yes provide a description, if no provide:

The name and the risk class, the reference/catalogue number and the risk class or the Basic UDI-DI (Basic UDI-DIs must be already submitted by the manufacturer in EUDAMED).

1. In this step you may choose to provide a custom-made device by selecting Yes within Custom made class III implantable box:

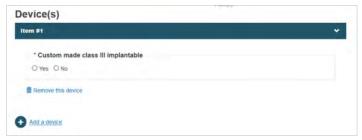

2. By doing so, EUDAMED will allow you to provide a description for the custom-made device:

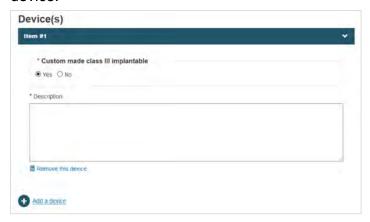

3. When you select *No*, then the system will provide a dialog to select *Name* or *Reference/Catalogue number* options in order to register a device by its name, its reference/catalogue number or its basic UDI-DI:

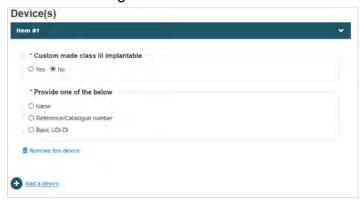

4. When either *Name* or *Reference/catalogue number* is selected, you must provide the risk class of the device:

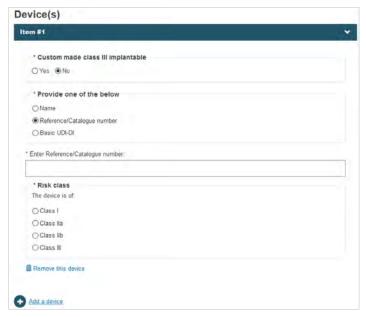

5. Click **Save** to save your draft or **Save & Next** to continue to the next step.

#### 4.1.5 Provision of SPP details

1. If you have chosen a system or procedure pack (SPP), you must answer questions on sterilisation:

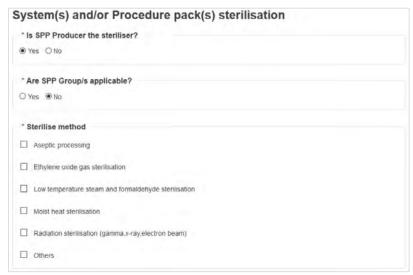

2. If the steriliser is not the SPP producer identified in the initial step of the certificate registration, answer *No* to *Is the SPP Producer the steriliser?* and provide the information requested about the sterilising organisation.

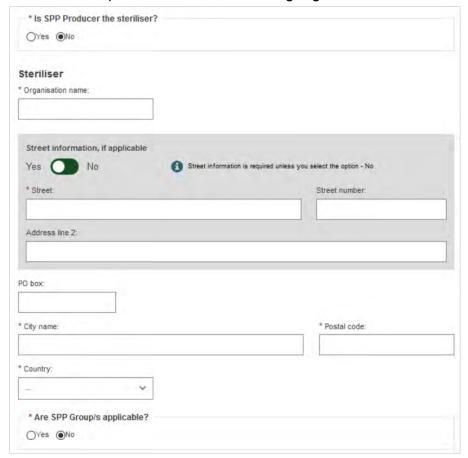

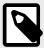

#### **NOTE**

You may now add sterilisers in addition to the SPP Producer being a steriliser. More than one steriliser can be referenced in System and/or Procedure pack(s) sterilisation step.

3. By default, the system assumes there are no SPP Group(s) within this sterilised SPP. If you click *Yes* to *Are SPP Group/s applicable?*, you will be asked to enter information about the SPP group:

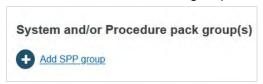

4. Add at least one SPP group:

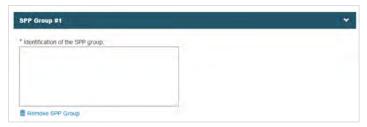

5. Once complete, click on Save or Save & Next.

#### 4.1.6 Provision of certificate details

1. Select the correct options:

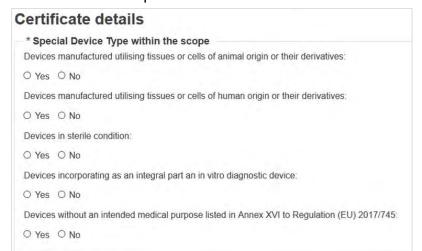

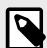

#### NOTE

When you have defined the scope of the certificate with a device group and/or device having risk class I that has the property *Placed on the market in sterile condition*, then the system will set *Yes* for the *Devices in sterile condition* question within the *Special Device Type within the scope*.

2. Enter the conditions and limitations if there are any. If none, toggle to No:

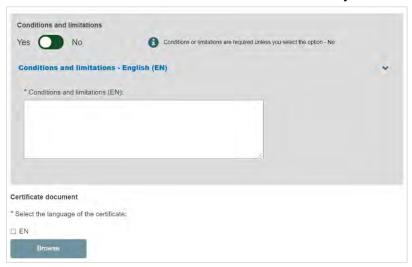

- Select the languages in which the electronic version of the certificate is issued. You
  may upload more than one electronic document if it covers different languages, and
  you may upload several documents at once.
- Click on either Save or Save & Next.

## 4.1.7 Provision of SS(C)P documents

For implantable devices of class IIa, some implantable devices of class IIb, and devices of class C that are not companion diagnostic and not self/near-near-patient testing, the provision of a Summary of Safety and Clinical Performance SS(C)P is required. <sup>2</sup>

INFOGRAPHIC: SS(C)P steps and principles

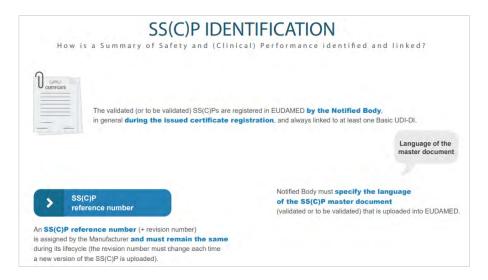

 An SS(C)P can be attached to certificates, so the initial dialog requires the provision of SS(C)P reference number and SS(C)P revision number. Once provided, click Check registry. If the SS(C)P exists already in EUDAMED it will be selected and

<sup>&</sup>lt;sup>2</sup>For background information, see the MDCG guidance: Summary of safety and clinical performance A guide for manufacturers and notified bodies.

displayed. Otherwise, you may enter a new SS(C)P. You may also create a new SS(C)P version of an already registered SS(C)P (see *Create a new SS(C)P version of a registered SS(C)P* [13]).

Enter the issued date and select the language of the document. Click **Browse** to upload the SS(C)P master document:

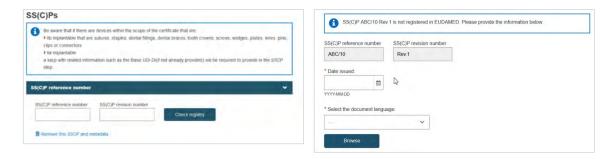

 Click Yes to the question Is this SS(C)P validated to indicate that the uploaded master document is validated, otherwise click on No:

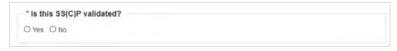

3. In order to register an SS(C)P, the reference of the related Basic UDI-DI(s) within the scope of the certificate is required. Within the *Device(s) information* box, a respective Basic UDI-DI can be added:

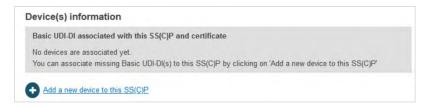

4. The Device(s) information box confirms no associated devices. Click Add a new device to this SC(C)P. The pop-up shows two sections: the Basic UDI-DI(s) referenced in this certificate of class IIa implantable and relevant class IIb implantable or relevant class C, and (for Quality certificates only) a list of all Basic UDI-DIs of class IIa implantable and relevant class IIb implantable or relevant class C registered by the referenced manufacturer. You can select multiple devices:

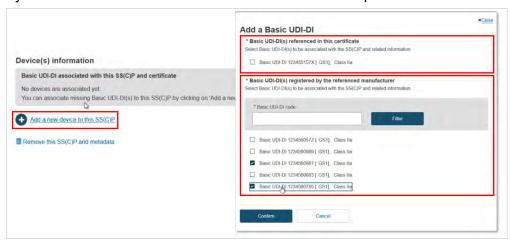

5. You can input a partial Basic UDI-DI number and click **Filter** to narrow down the search results:

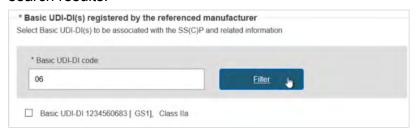

6. Once selected, click **Confirm** to link the devices to this new SC(C)P. Nothing is yet submitted, and you can delete this SS(C)P by clicking **Remove this SS(C)P and metadata** to return to the previous screen.

When finished, click on the **Preview** button to review the provided information:

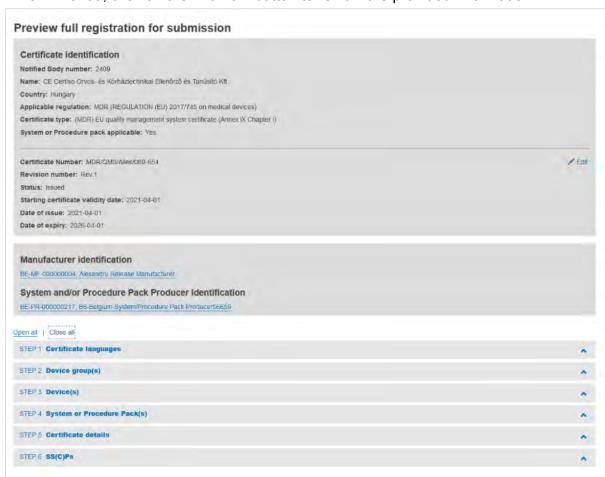

From this page you can easily access other steps by clicking the respective link:

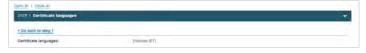

7. When you click **Submit** and confirm your submission, the certificate will be registered in EUDAMED and you will see a *Confirmation* page:

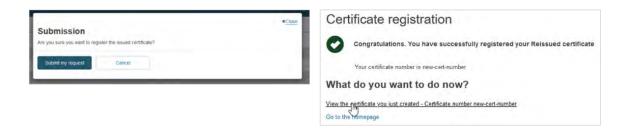

From the confirmation page you can click on *View the certificate you just created* to open the registered certificate view page, or you can click on *Go to homepage* to return to your homepage.

# 4.1.8 Create new version of a registered SS(C)P

You can reference an existing SS(C)P that is already registered, and link other devices to it. However, you can also create a new SS(C)P version, while referencing an existing SS(C)P.

1. Click Create new version:

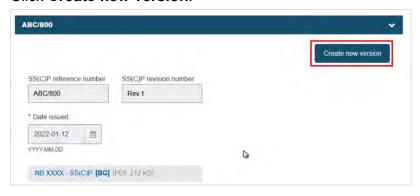

2. The warning message requests a revision number that must be different from the previous version, a manufacturer-provided issue date and a new master document. Click *Date issued* and input the date:

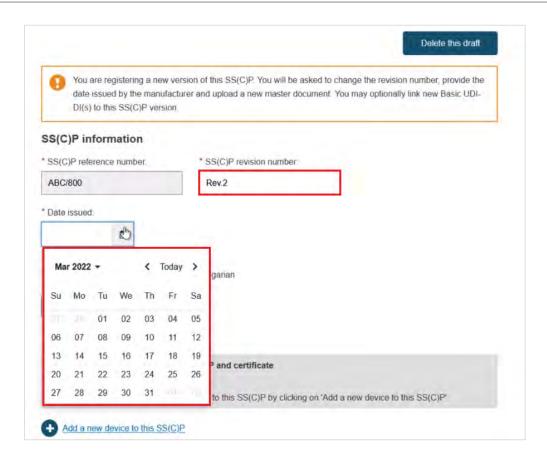

3. Click **Browse** to upload the new master document in the pre-selected language, and confirm that it has been validated where applicable (SS(C)P on devices that only need a quality certificate may not necessarily be validated already):

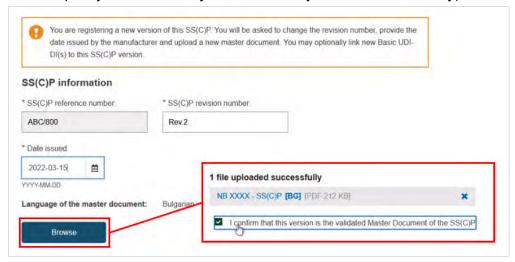

4. The *Device(s) information* box confirms no associated devices. Click *Add a new device to this SC(C)P*. The pop-up shows two sections: the Basic UDI-DI(s) referenced in this certificate of class IIa implantable and relevant class IIb implantable or relevant class C, and (for Quality certificates only) a list of all Basic UDI-DIs of class IIa implantable and relevant class IIb implantable or relevant class C registered by the referenced manufacturer. You can select multiple devices:

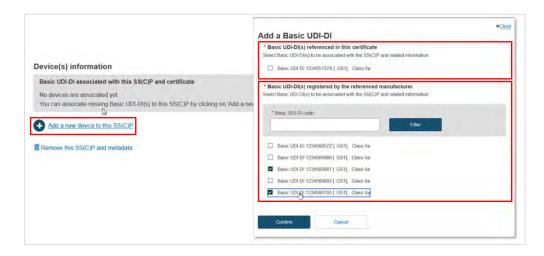

5. You can input a partial Basic UDI-DI number and click Filter to narrow down the search results:

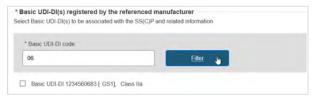

6. Once selected, click **Confirm** to link the devices to the SC(C)P new version. Nothing is yet submitted, and you can delete the inputs/links by clicking **Delete this draft** to return to the previous screen:

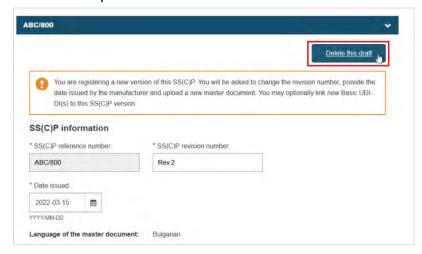

 You may also perform the tasks in reverse order. First select the Basic UDI-DI(s), then click Create new version and input the revision number, date and master document etc.:

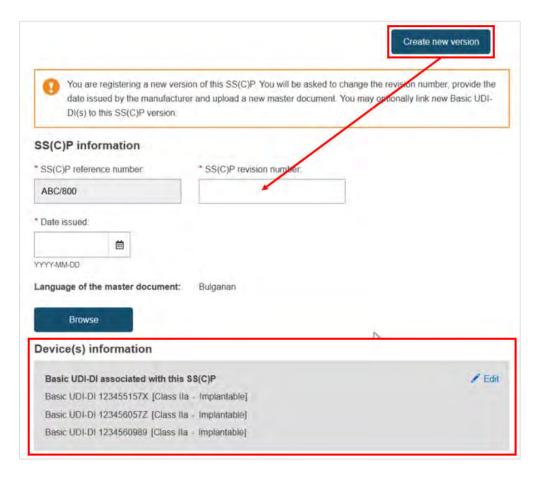

8. Click Save to continue, or Submit. In the confirmation click Submit my request:

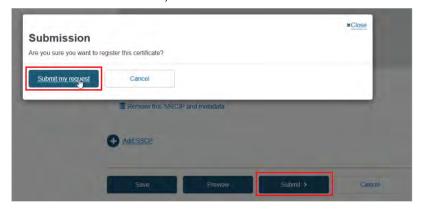

9. From the confirmation page, click View the certificate you just created:

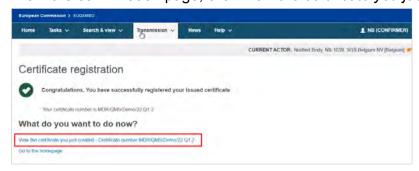

10. You can view the newly created certificate version, and all the devices linked to the new registered SS(C)P version:

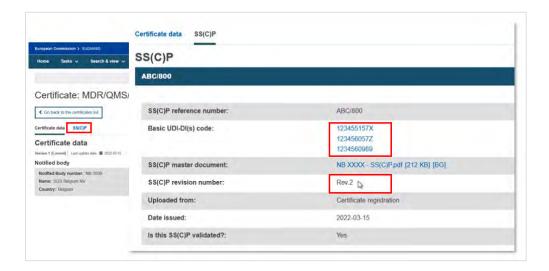

# 4.2 Register an issued certificate: Product type

Click on *Register an issued certificate* in the *Certificates management section*. In this scenario we will choose a product type certificate:

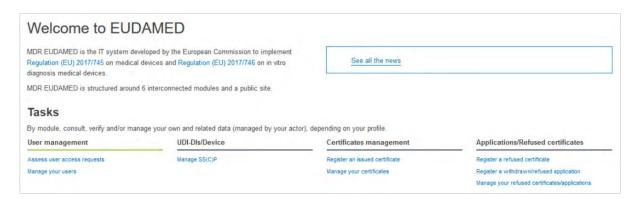

## 4.2.1 Provision of core data

1. Select the applicable regulation, and the certificate type.

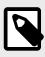

#### **NOTE**

In this scenario we will choose a *Product* certificate type.

2. Enter the certificate number and a revision number if applicable:

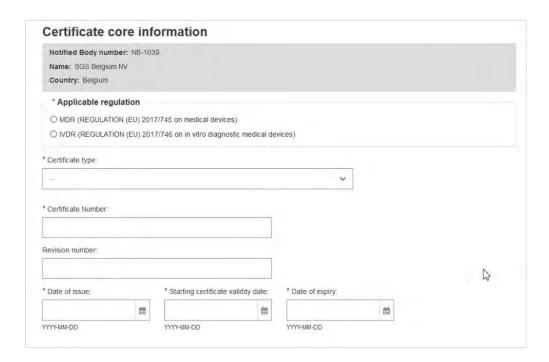

- 3. Enter the Date of issue, the Starting certificate validity date and the Date of expiry.
- 4. Manufacturer identification:

Enter the Actor ID/SRN or name of the manufacturer or the system/procedure pack producer. Click **Find** and select from the list displayed.

Click Save & Next.

# 4.2.2 Provision of certificate language

 Click Add languages and select the certificate language(s) from the list of EU languages:

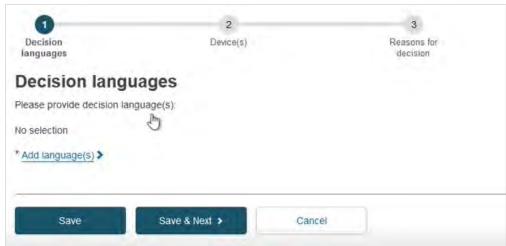

2. Save your draft or click Save & Next to continue to the next step.

#### 4.2.3 Provision of device data

1. Enter the Basic UDI-DI code and choose the codes for the device type from the drop-down list:

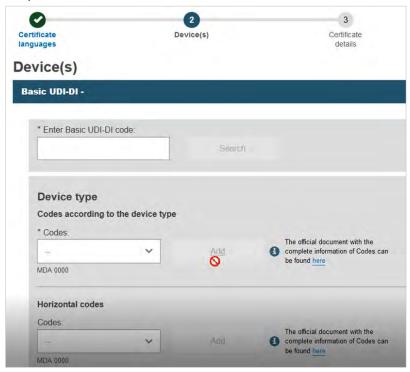

2. Enter the Intended purpose of the device in each language you selected in the prior steps:

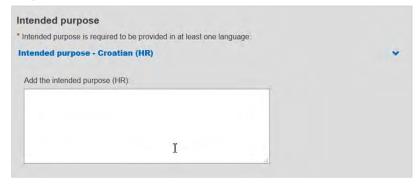

3. Click either Save or Save & Next.

# 4.2.4 Provision of certificate details

1. Enter the conditions and limitations, if any, in each language:

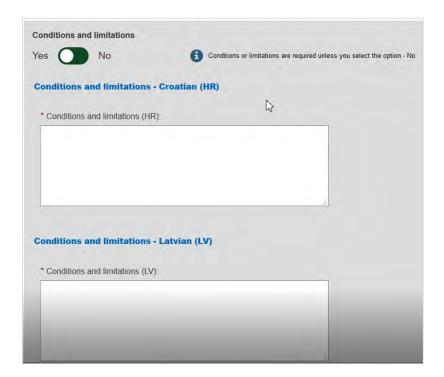

2. Select the languages in which the electronic version of the certificate has been issued. Click **Browse** to upload the files. You may upload more than one file if it covers the chosen languages:

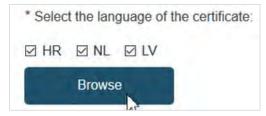

3. Click either Save or Save & Next.

# 4.2.5 Provision of SS(C)P documents

For certain high-risk devices that are implantable, the provision of an SS(C)P applies.

 An SS(C)P record within EUDAMED can be attached to many certificates. Hence, the initial dialog requires the provision of an SS(C)P reference number and SS(C)P revision number. Once provided, click Check registry:

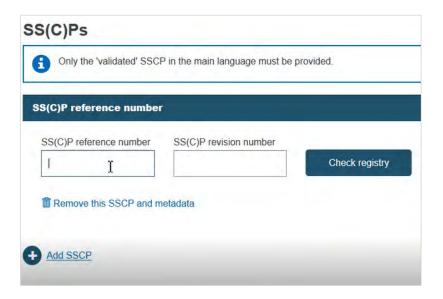

2. If the record exists in EUDAMED, it will be displayed. Otherwise, you may enter a new SS(C)P registration. Enter the issued date and select the language of the document. Click **Browse** to upload the SS(C)P master document:

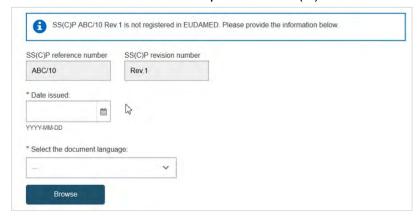

3. The Device(s) information box confirms no associated devices. Click Add a new device to this SC(C)P. The pop-up shows the Basic UDI-DI(s) referenced in this certificate. You can select multiple devices to associate to this SS(C)P:

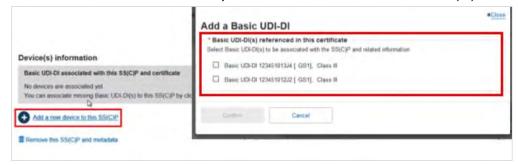

Once selected, click **Confirm** to link the devices to the SC(C)P. Nothing is yet submitted, and you can remove this SS(C)P by clicking on *Remove this SS(C)P and metadata* and return to the previous screen.

You may register more than one SS(C)P. Select the device that is described by the SS(C)P being registered and click **Confirm**.

4. To register additional SS(C)Ps, click on **Add SSCP**. You will be provided with a new SS(C)P search dialog:

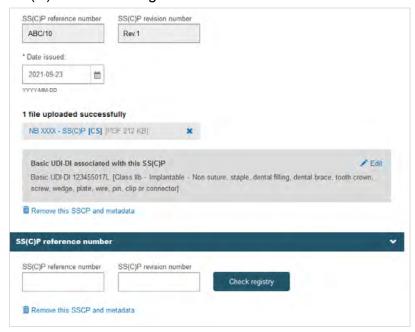

5. When registering additional SS(C)Ps, by clicking on *Add a new device to this SS(C)P* the system will display the remaining devices in the scope of the certificate to be linked to the additional SS(C)P:

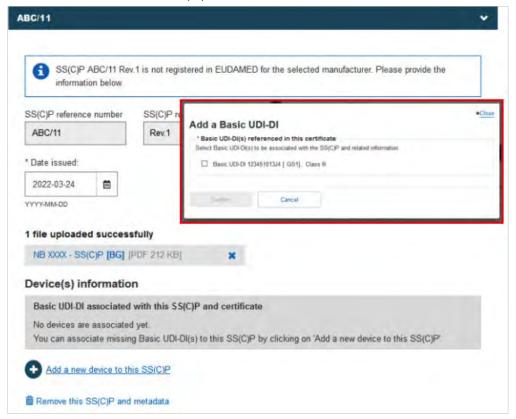

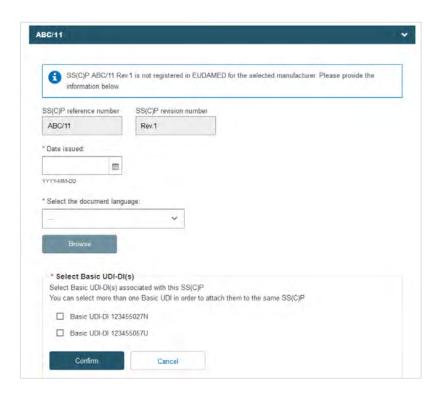

- 6. When finished, click Save or Save & Next.
- 7. Alternatively, you can create a new version of an existing SS(C)P. Click **Create new version** and provide a version number, issue date and master document (see

  \*Provision of SS(C)P documents [10] for Quality certificates). Click Add a new device
  to this SS(C)P to add new devices to this new SS(C)P version:

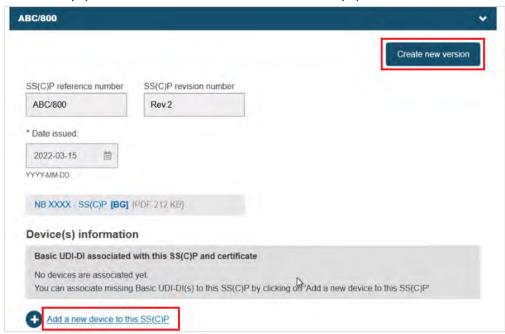

8. The pop-up lists Basic UDI-DI(s) which are referenced in the certificate. No others can be added. Select one or multiple from the display, and click **Confirm**:

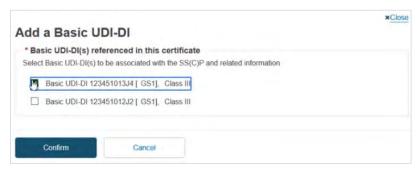

The selected devices are listed:

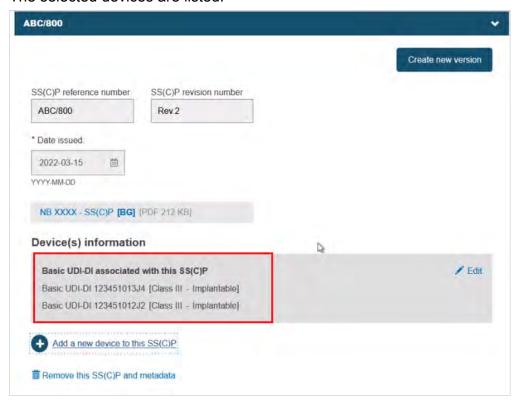

9. You can still create a new version using the **Create new version** button as shown previously, and the selected devices will link to it. Click **Save & Next** to proceed:

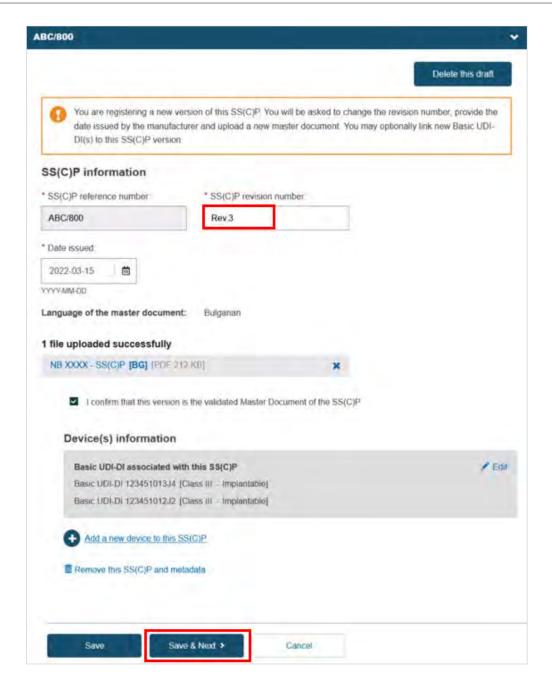

- 10. Click Save or Save & Next.
- 11. Confirm your submission by clicking on **Submit my request** in the pop-up window:

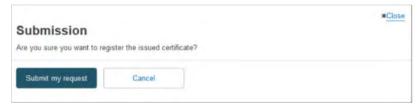

You will be shown a page confirming your registration:

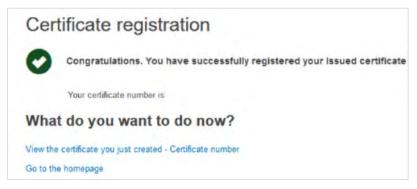

From here you can click *View the certificate you just created* to view the certificate, or you can click the *Go to homepage*.

# 5 Register a refused certificate

Click Register a refused certificate in the Application/Refused Certificates section.

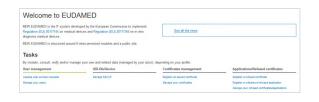

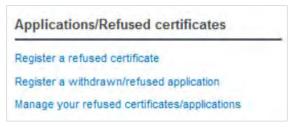

# 5.1 Product-type certificate

#### 5.1.1 Provision of core data

1. Enter the core information for the refused certificate:

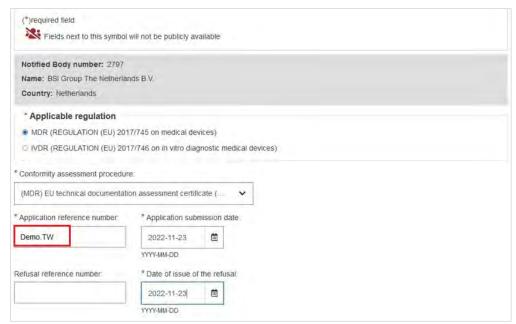

2. Select the applicable Regulation and the conformity assessment procedure. Then enter the application reference.

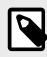

#### NOTE

In this scenario we will choose a Product certificate type.

3. Provide the dates for both the application submission and the date of issue of the refusal.

#### 4. Manufacturer identification

Enter the Actor ID/SRN or name of the manufacturer or the system/procedure pack producer, then select the appropriate one from the displayed list:

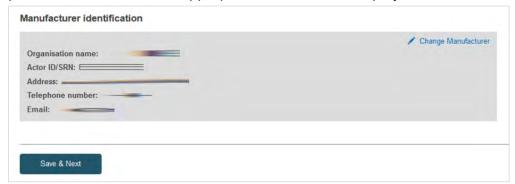

5. Click Save & next.

## 5.1.2 Decision languages

In this step, click Add language(s) and select the languages from the pop-up:

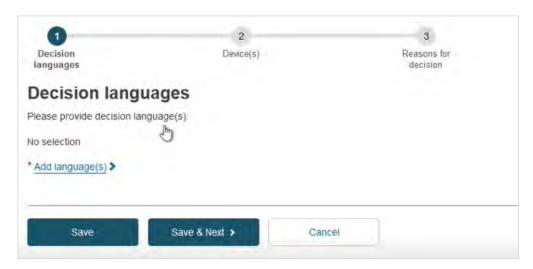

You can remove languages using the x symbol, or add more if you wish to:

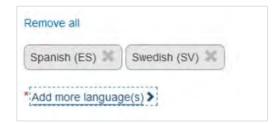

When you are done click Save & Next.

## 5.1.3 Add a device

Is the Basic UDI-DI known?:

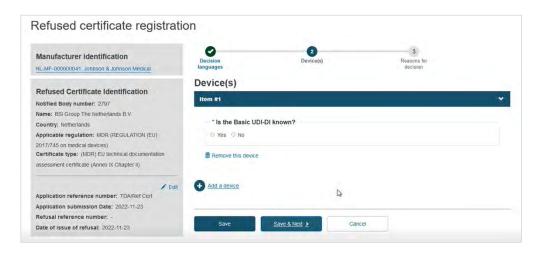

#### CASE A: The Basic UDI-DI is known

Select Yes in the field Is the Basic UDI-DI known?:

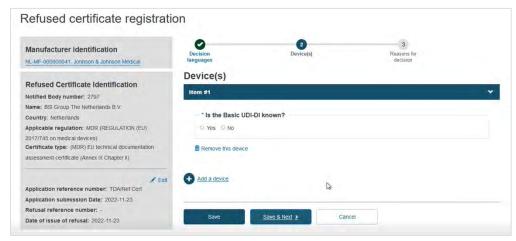

2. Enter part/all of the Basic UDI-DI code and click on the **Check registry** button. Only devices that are eligible for this type of procedure or certificate, and only those related to the manufacturer, will appear.

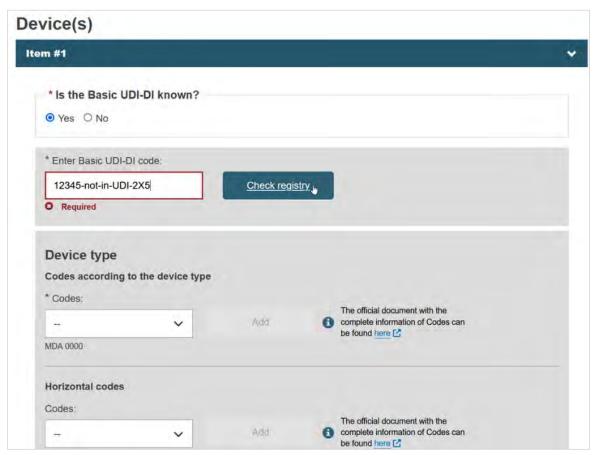

 If the device is already registered in EUDAMED, then select the device from the list:

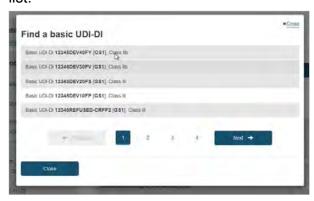

 Otherwise, if the device is not yet registered in EUDAMED, click on the Enter data manually button:

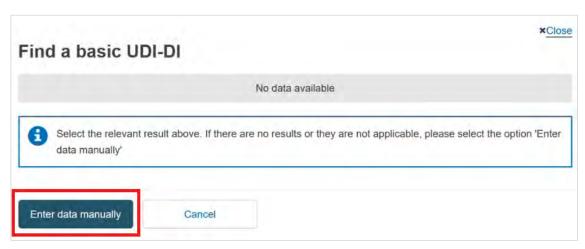

Select the Issuing Agency and the risk class of the device and specify if the device is implantable or not (property applicable only for MDR):

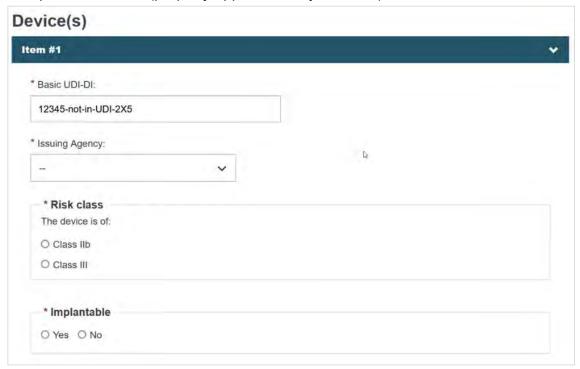

Specify if the device model is applicable or not:

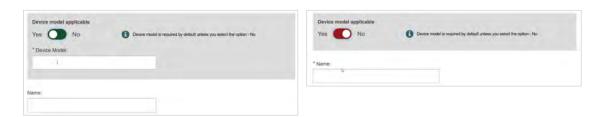

3. Add some characteristics of the device:

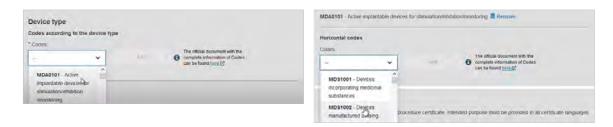

4. Add a description of the purpose:

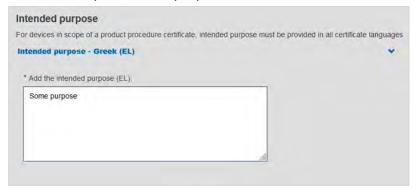

- Click Save or Save and Next.
- 6. For additional devices, click + Add a device.

#### CASE B: The Basic UDI-DI is not known

Select No in the field Is the Basic UDI-DI known?:

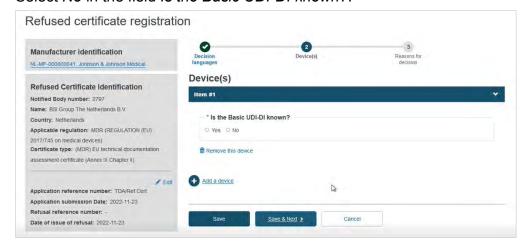

2. Identify the device by Name or alternatively, provide the Reference/Catalogue number in free-text and select the Risk Class. Note the Name or Reference/Catalogue number options also apply when registering Refused/withdrawn applications:

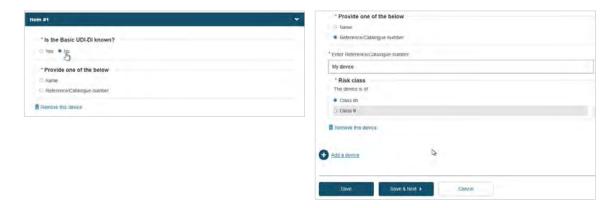

3. Provide the device type and the intended purpose:

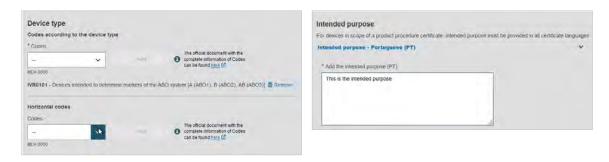

- 4. Click Save or Save and Next.
- 5. For additional devices, click + Add a device.

#### 5.1.4 Reasons for decision

1. Select one or more reasons from the list below, and enter the *Reason for refusal* comment in the languages you chose in the *Decision languages* step:

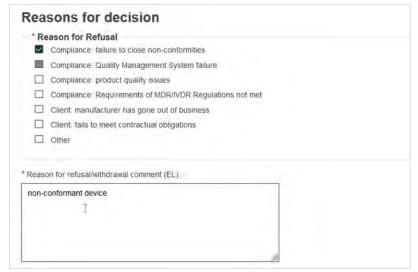

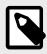

#### **NOTE**

If you select *Other*, you will have to provide the reason in the languages you chose in the *Decision languages* step.

2. The refusal document is optional:

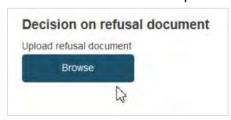

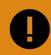

#### **IMPORTANT**

**Decision on refusal document** will be accessible only by Competent Authorities, the European Commission, and the Notified Body that registered it.

3. You can **Preview** your choices, or click **Submit** to complete the registration:

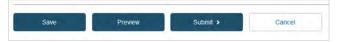

4. A confirmation message displays:

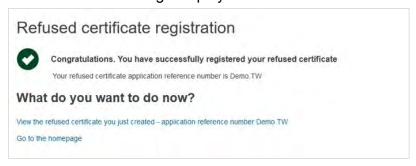

# 5.2 Quality-type certificate

#### 5.2.1 Provision of core data

- Enter the core information for the refused certificate.
- 2. Select the applicable Regulation and the conformity assessment procedure.

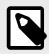

#### NOTE

In this scenario we will choose a Quality certificate type.

- 3. Indicated **Yes** or **No** for a System Procedure Pack, then, enter the application reference number.
- 4. Provide the dates for both the application submission and the date of issue of the refusal:

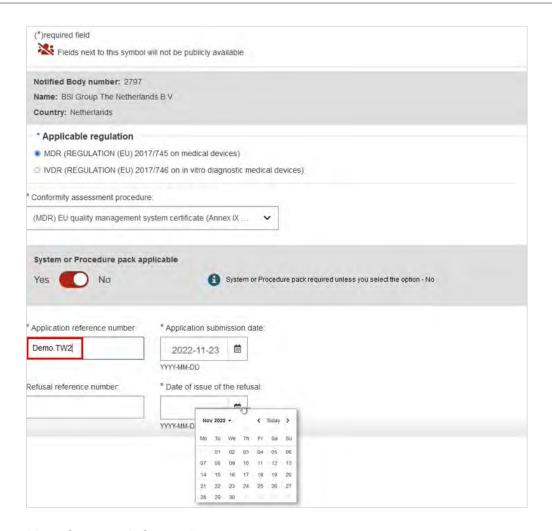

#### 5. Manufacturer information

Enter the Actor ID/SRN or name of the manufacturer or the system/procedure pack producer, then select the appropriate on from the displayed list:

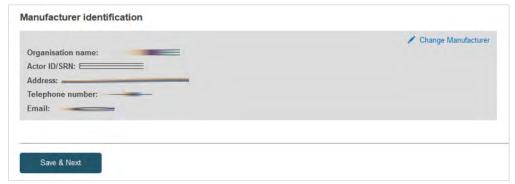

#### 6. Click Save & next.

## 5.2.2 Decision languages

Select one, or multiple, languages in which the certificate was issued:

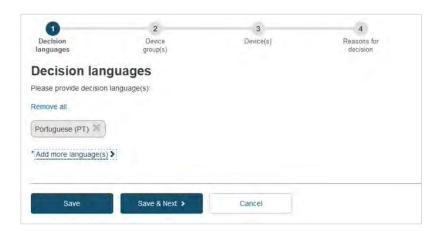

#### 5.2.3 Device group and device

A device group or a device is mandatory to provide for Quality-type certificates.

1. Click + Add a device group:

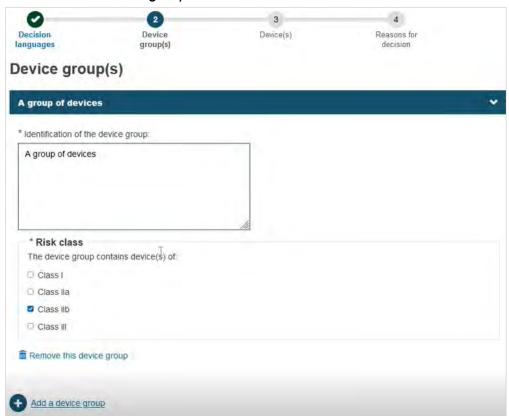

2. Provide either a *Name*, *Reference/Catalogue number* or *Basic UDI-DI*. Note that these options also apply when registering a **Refused/withdrawn application** for a Quality-type certificate:

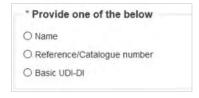

3. Choose the Risk class:

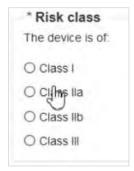

4. Depending on the risk class, choose *Yes* or *No* whether the device is custom-made or not:

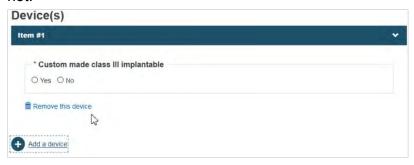

- 5. Click Save & Next.
- 6. Add a device and its Basic UDI-DI by clicking + Add a device:

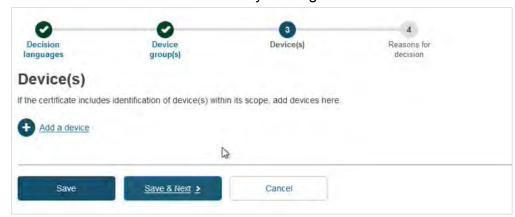

7. Provide either a Name, Reference/Catalogue number or Basic UDI-DI:

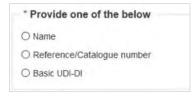

If you select the *Basic UDI-DI*, the *Enter Basic UDI-DI code* field is displayed. Enter the Basic UDI-DI code and click **Check Registry**:

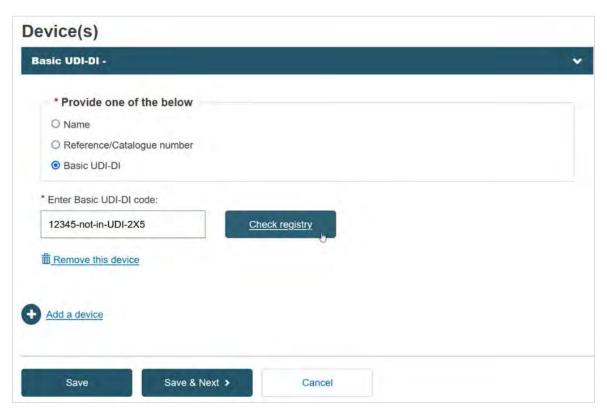

In the pop-up window either select the device from the list (if the device is already registered in EUDAMED) or click the **Enter data manually** button (if the device is not yet registered in EUDAMED) to add the Basic UDI-DI manually:

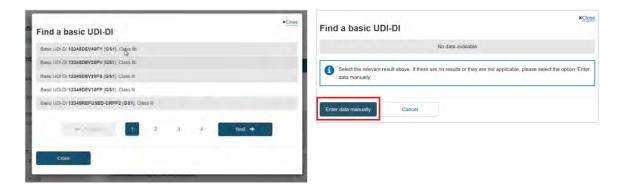

After clicking on the **Enter data manually** button, a new screen appears. Provide the Issuing Agency and the risk class of the device:

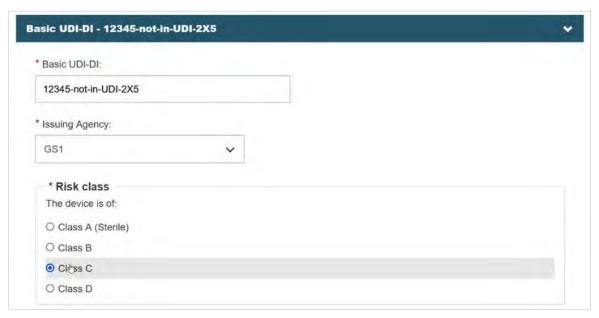

Specify if the device model is applicable or not:

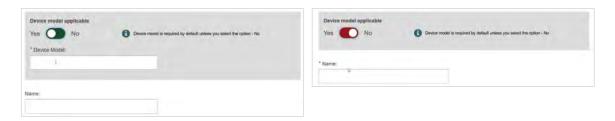

8. Click Save & Next.

#### 5.2.4 Reasons for the decision

Select one, or multiple, reason(s) for the refusal/withdrawal decision and provide a comment. The **Decision on refusal document** is optional:

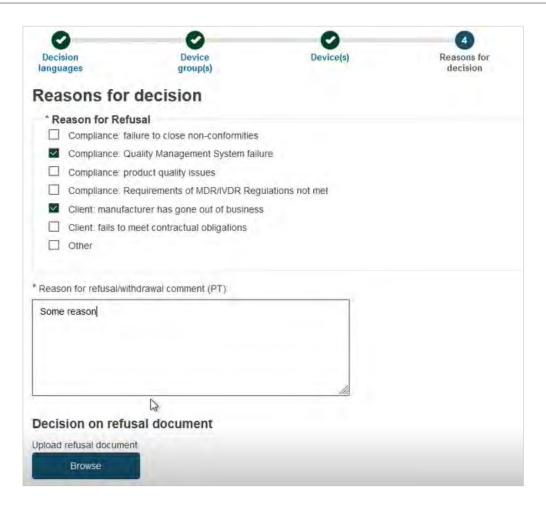

You may preview your choice, or click **Submit**:

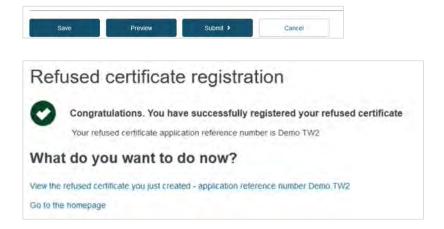

# 6 Update a certificate

1. On the EUDAMED Dashboard, click on *Manage your certificates*:

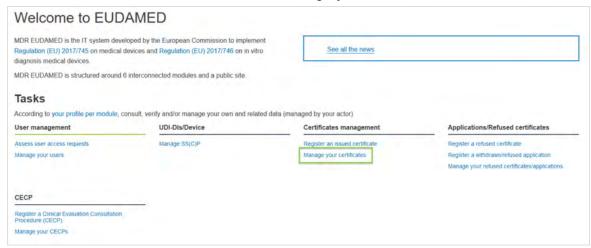

2. Filter the certificates to state Registered, by default, the state filter is on draft:

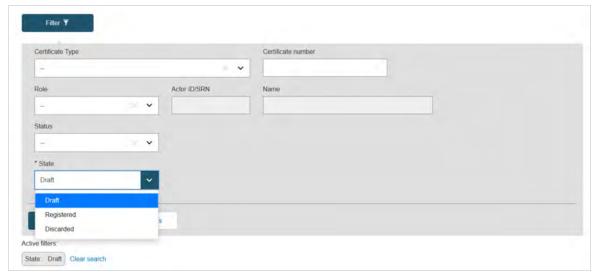

3. Click on the three dots under *Action* for the certificate you want to upload, a contextual menu will display the possible operations over the selected certificate:

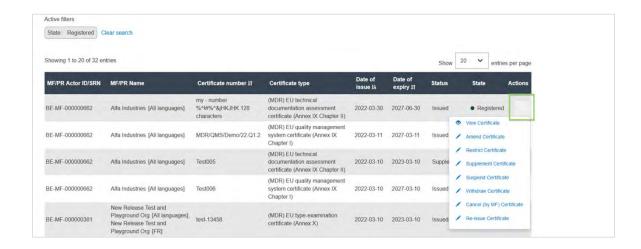

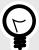

#### TIP

The certificate you want to update is missing?

Verify that your certificate is not in *draft* state within the *Certificate management* page.

If a draft version exists, it must be registered or deleted; only certificates in *registered* state can be updated.

### 6.1 Amend

1. To amend a certificate, repeat steps from Update a certificate [41], click the three dots under *Actions* and click *Amend Certificate*:

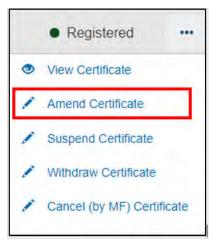

2. You will arrive to the following page:

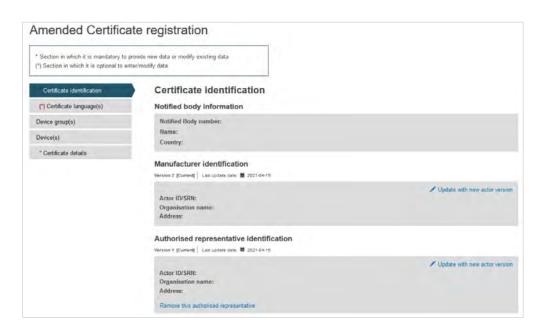

3. To select another version of the Manufacturer, Producer or Authorised representative, click on *Update with new actor version* link.

You will see a dialog to select another version of this actor (if one exists):

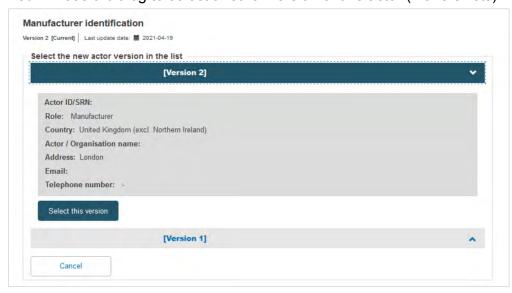

4. Click the **Select this version** button to select the actor version and close this dialog. The *Preceding certificate information* box displays core information about the preceding certificate:

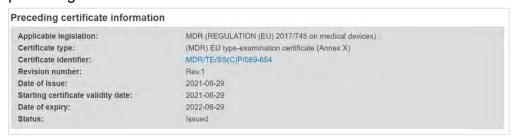

5. Below that, you will see the following:

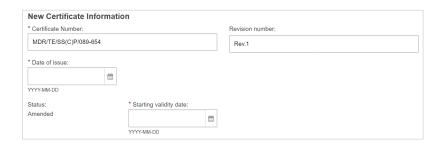

6. The certificate number might change, if it is the case, enter the new *Certificate Number* and add a revision number. Enter the date of issue and the starting validity date.

Select one of the reasons for the change to the certificate and add a comment in the language in which the certificate was registered:

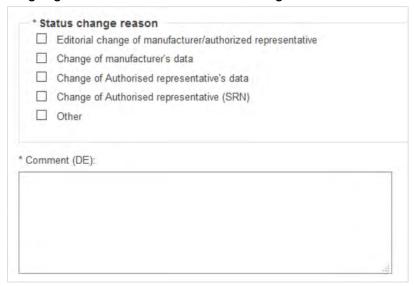

7. In the next steps, you will have to enter the information as if you were creating a new certificate:

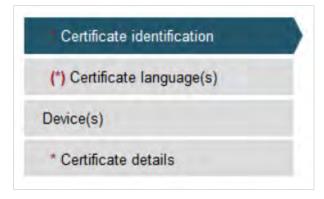

8. To provide the new *Certificate document*, tick the relevant languages and click **Browse** to upload the document(s) from your computer. You can upload either one document containing one/some language(s) or one document covering all languages:

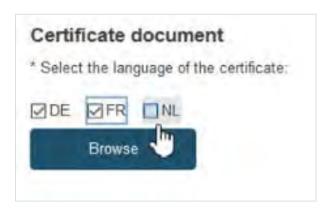

9. Once complete, click either **Save** to save your work without submitting, or **Submit**:

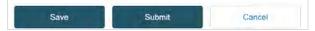

# 6.2 Supplement

To supplement a certificate, click the three dots next to the desired certificate and then click *Supplement Certificate* from the dropdown menu:

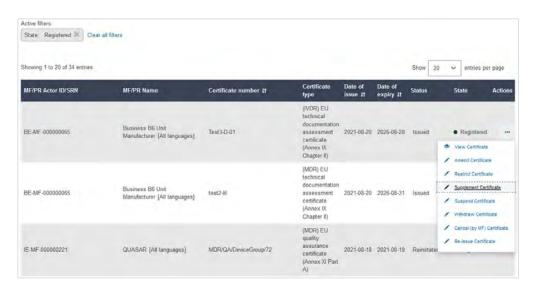

On the next screen, you will find all information relevant to the specific certificate and a menu with different sections on the left.

1. Complete the information in the *Certificate identification* section:

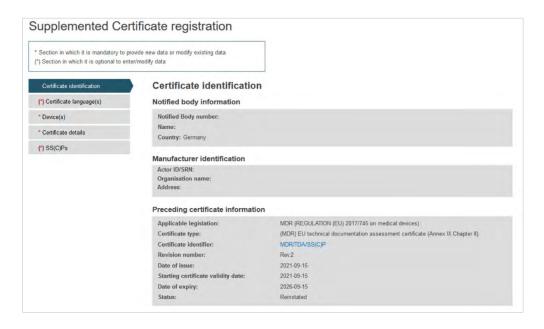

2. Scroll down and fill in the New Certificate Information:

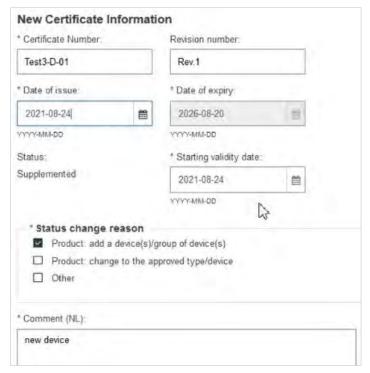

3. Provide comments in each certificate language and click **Save** to proceed:

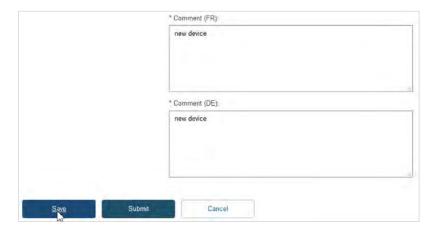

4. Click on the **Devices** tab on the menu on the left, then click *Add a device*:

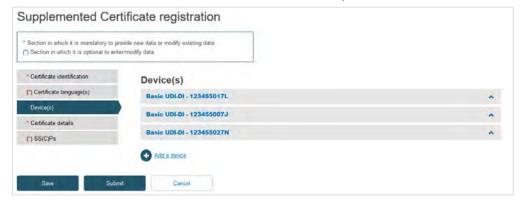

5. Click on the banner marked *Item* to expand the information for this device:

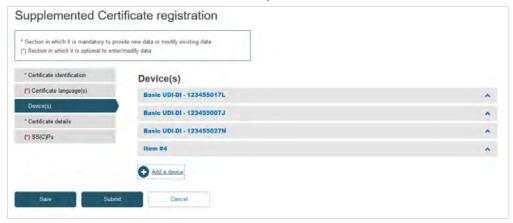

6. Type the desired Basic UDI-DI code and click **Search**:

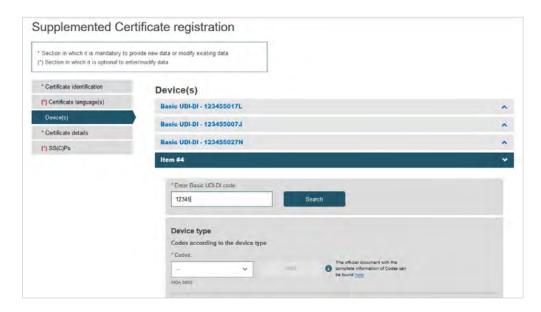

7. Fill in all the new details for the supplement, i.e. choose *Device type* and provide the intended purpose:

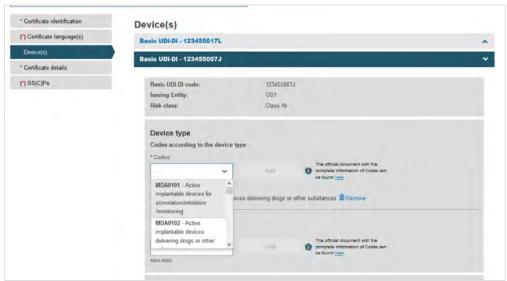

8. Once you have provided the necessary information, click **Save**:

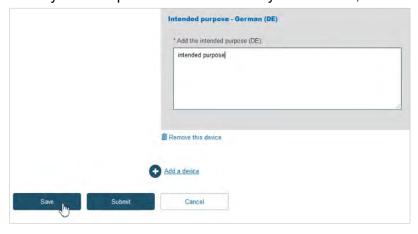

9. Click on the **Certificate details** section from the menu on the left and complete all the steps:

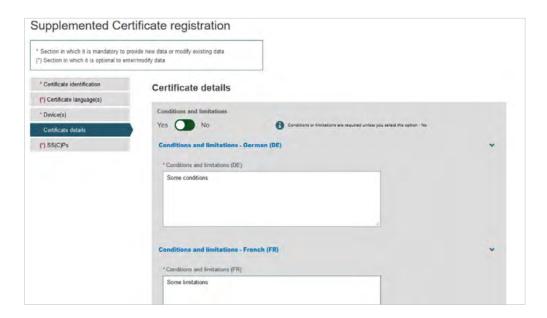

10. To provide the new *Certificate document*, tick the relevant languages and click **Browse** to upload the document(s) from your computer. You can upload either one document containing one/some language(s) or one document covering all languages:

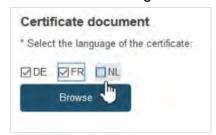

11. Once you have successfully uploaded the new certificate document(s), click Save.

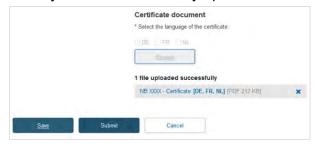

12. Next, decide either to create a new version of the SS(C)Ps, or link new devices to the existing one. Click on the next menu section, i.e. SS(C)Ps, then click **Create new version**:

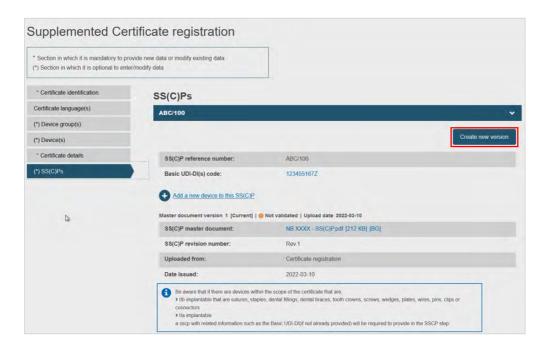

13. Fill in the information for the new SS(C)P document version and upload the new master document in the pre-selected language:

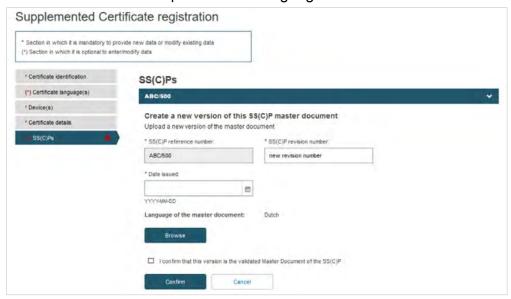

14. Once you have uploaded the new SS(C)P master document, tick the confirmation box and click **Confirm**:

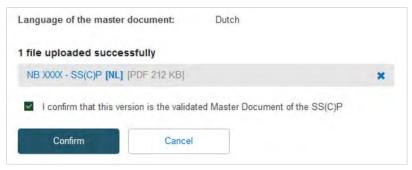

15. The system will display your newly created SS(C)P version for you to review. If you discover a mistake, you can click **Discard** and re-do the process, alternatively click **Save**:

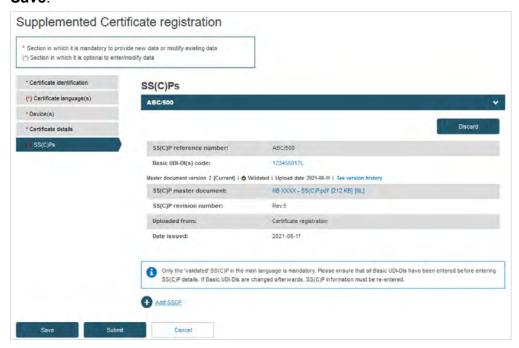

16. Rather than create a new SS(C)P version, the Notified Body may instead link new devices to the original SS(C)P (version) by clicking *Add a new device to this SS(C)P*. Select the device(s) from the pop-up display, then click **Confirm**:

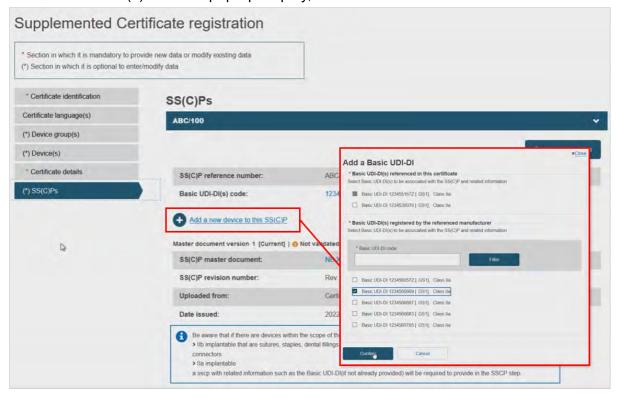

17. The selected device(s) will appear on the SS(C)P window, removable by clicking the dustbin icon. You will notice the **Create new version** button is now inactive, only reactivated if all newly linked devices are removed:

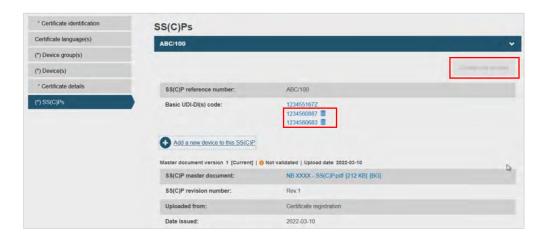

18. When you have fully reviewed all the information provided, click **Submit**:

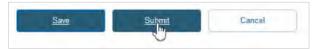

19. The system will confirm the successful registration of the Supplemented certificate:

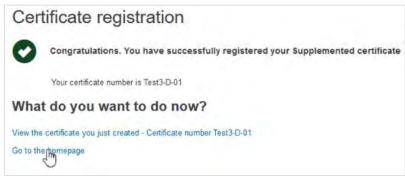

# 6.3 Restrict

To restrict a certificate, click on the three dots next to the desired certificate and then from the dropdown menu, click *Restrict Certificate*:

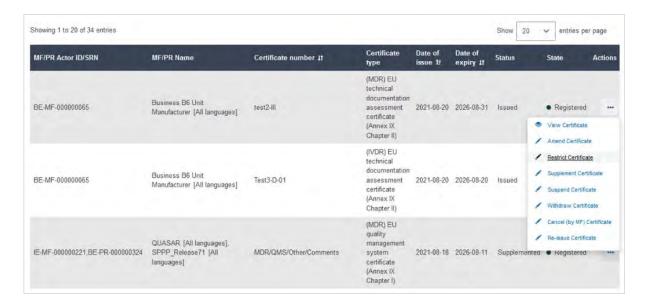

On the next screen, you will find all information relevant to the specific certificate and a menu with different sections on the left.

1. Complete the details for the default *Certificate identification* tab:

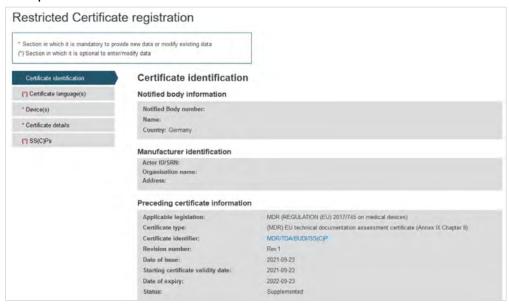

- 2. Scroll down and fill in the New Certificate Information:
  - The certificate number might change, if it is the case, enter the new Certificate number and a revision number. Alternatively, provide a Revision Number while keeping the same Certificate Number.
  - Select the date of expiry for this certificate and the starting date of validity of the restriction.

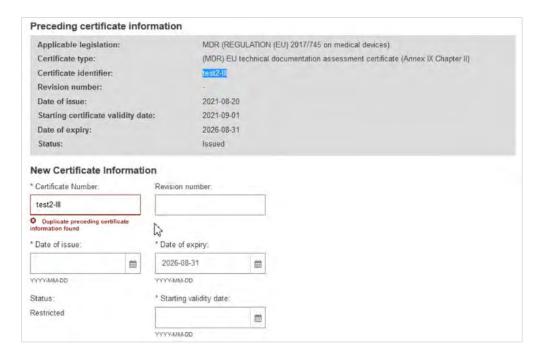

 Scroll further down to the section Status change reason and select the reasons for the certificate's restriction (you can select more than one). In case you select Other, you must provide comments in all relevant languages of the specific certificate:

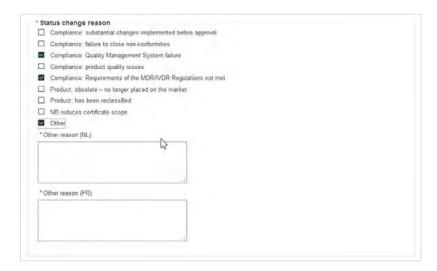

4. Provide comments in all the languages of the certificate and click Save:

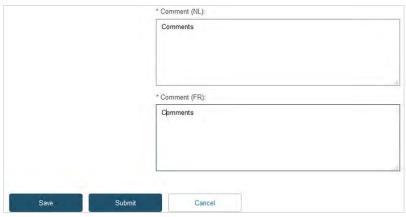

5. Review all information under the *Device(s)* section, e.g. intended purpose, and where needed/possible, update or remove information accordingly:

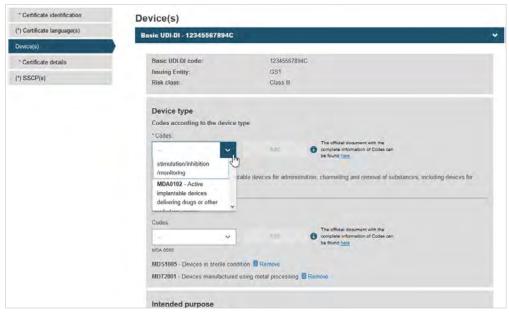

6. Fill in the intended purpose of the device in all the certificate's languages and click **Save**:

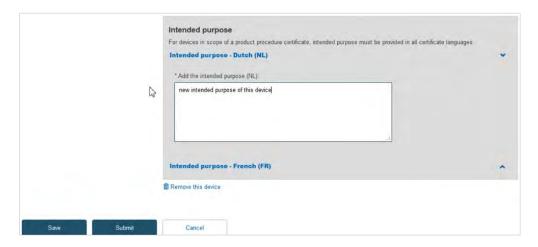

7. Review and update information under the *Certificate details* section in all relevant languages:

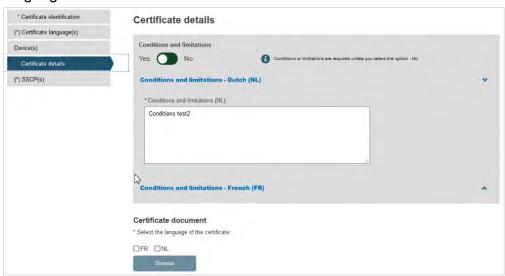

8. To provide the new Certificate document, tick the relevant languages and click **Browse** to upload the document(s) from your computer. You can upload either one document per language or one document covering all languages:

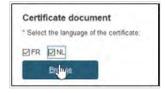

9. Once you have successfully uploaded the new certificate document(s), click **Save**:

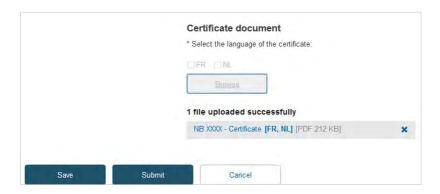

10. Click on the SS(C)Ps section from the menu on the left and click **Create new version**:

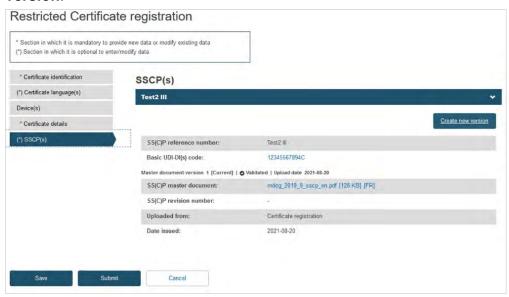

11. On the next screen, complete all the steps to create a new version, i.e. provide SS(C)P revision number, issue date, upload SS(C)P document and click **Confirm**:

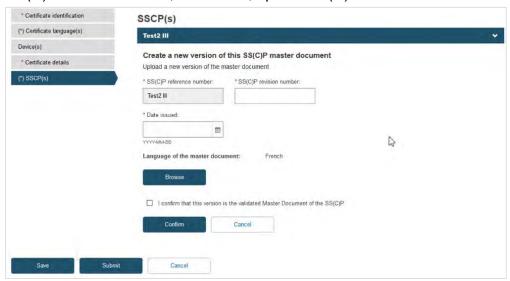

12. Next, the system will display your newly created SS(C)P version for you to review. If you discover a mistake, you can click **Discard** and re-do the process, alternatively click **Save**:

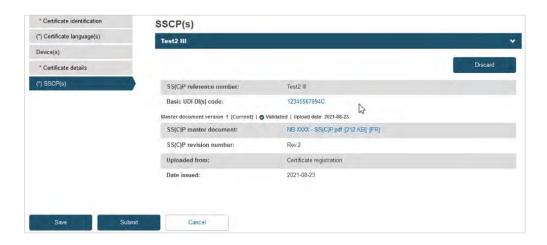

13. When you have fully reviewed all the information provided, click **Submit**. The system will prompt you to confirm your submission. Click **Yes** to complete the process:

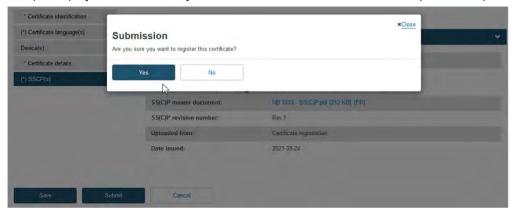

# 6.4 Re-issuing a Quality/Product certificate

 To re-issue a certificate, for example due to its imminent expiry, click on the Certificates management page then filter to identify the certificate you want to reissue:

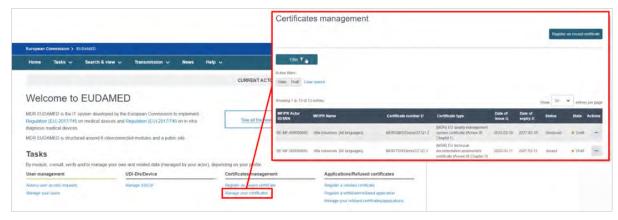

2. Select *Registered* as the state. From the list generated, in the *Actions* menu click the three dots next to the intended issued certificate and select *Re-issue Certificate*:

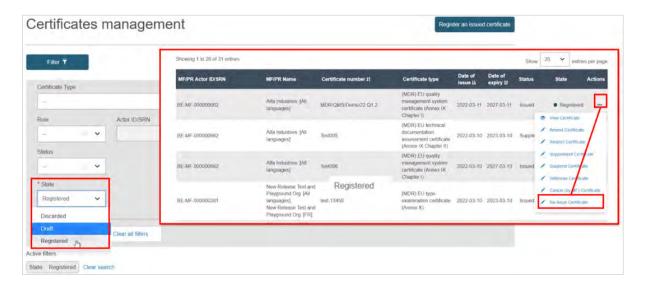

3. The next screen will display all relevant information of the certificate. If necessary, click *Update with new actor version*:

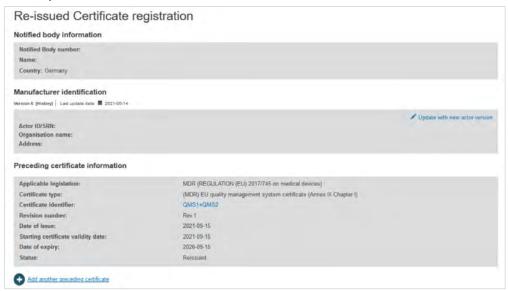

4. Select the right actor version from the list:

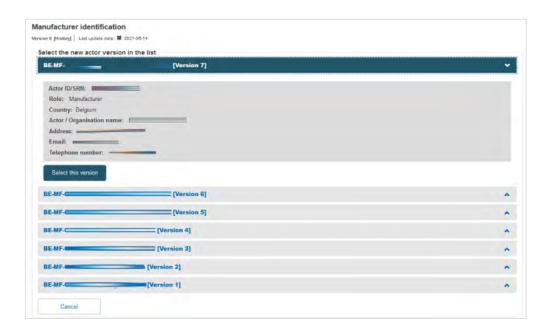

5. Scroll down to the *New Certificate Information* section. Duplicate the certificate identifier, and note the duplication warning message. Add a *Revision number* so it differs from the preceding certificate – the warning disappears. Select the new issue date, validity date and expiry date (noting the maximum period is five years). Now click on **Save & Next** to proceed:

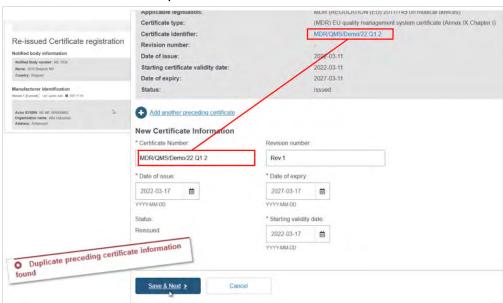

The next screen will display a timeline of steps to follow. Follow the order, starting from the first section *Certificate languages*.

6. Click on Add more languages if necessary:

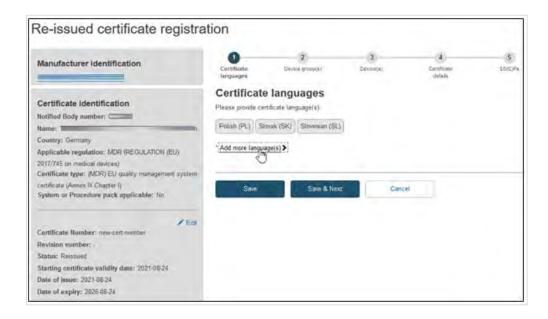

On the pop-up window, click on the desired languages and press Select:

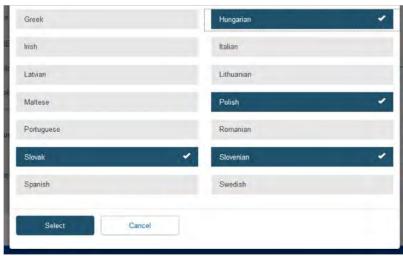

8. Click **Save & Next** to proceed to the next section:

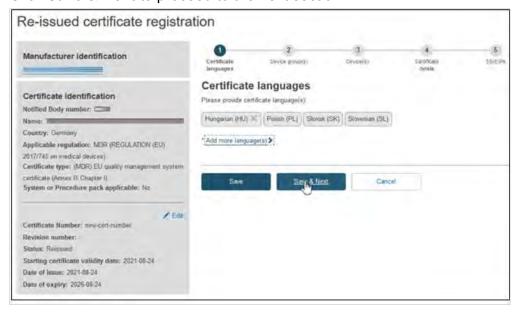

9. Fill in the information required to complete the *Device group(s)* step, when a certificate is re-issued, no change can be made.

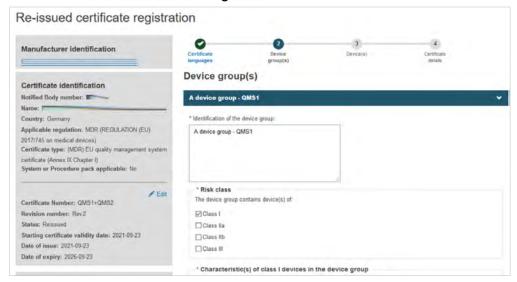

10. Click + Add a device group and then again on the appearing Device group item:

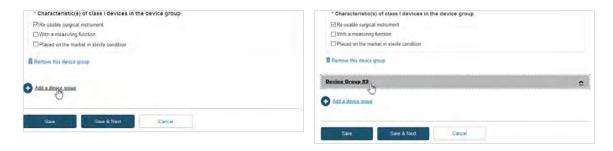

11. Fill in the required information and click **Save & Next**:

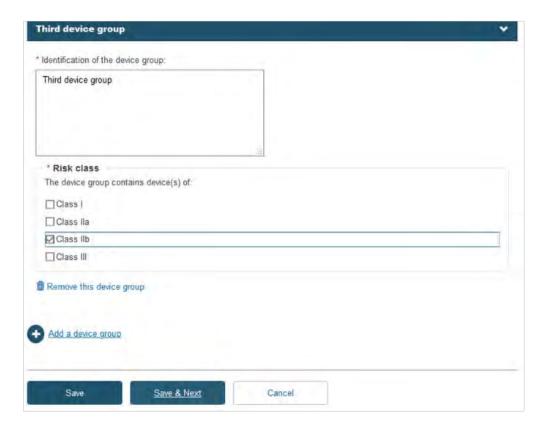

12. Fill in the information for the *Device(s)* step:

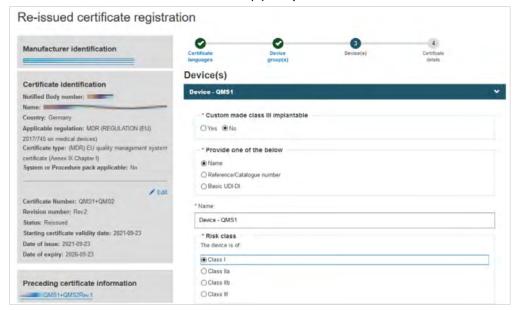

13. Click + Add a device group and then click on the Item that displays under Device(s):

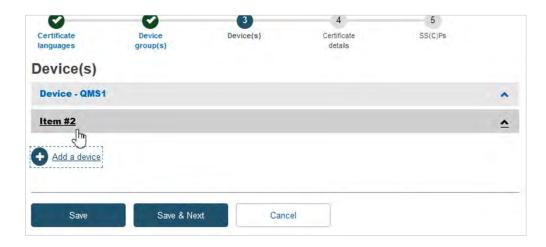

14. Add the required information to complete this step and then click **Save & Next**:

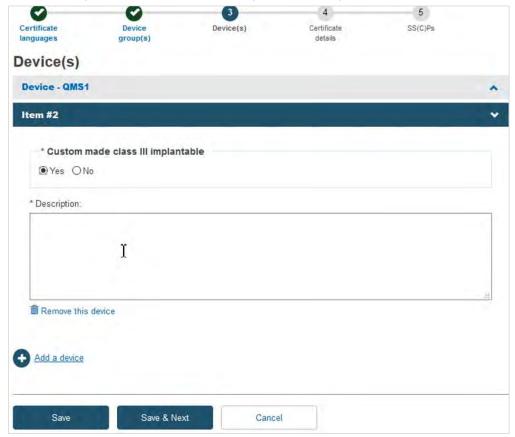

15. Fill in the information required to complete the *Certificate details* step:

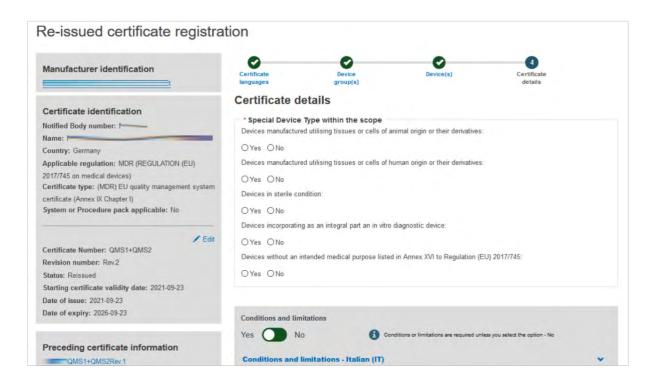

16. Provide comments regarding Conditions and Limitations in each language you selected:

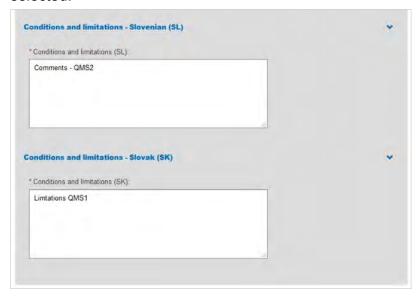

17. To provide the new re-issued certificate document, tick the relevant languages and click **Browse** to upload the document(s) from your computer. You can upload either one document per language or one document covering all languages:

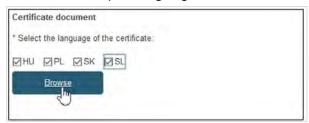

18. Once you have successfully uploaded the new certificate document(s), click Save & Next:

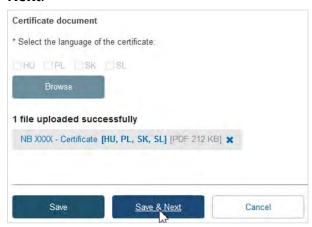

At this point, depending on the specifics of the certificate, the system may take you to the next step called SS(C)Ps. If not relevant for the specific certificate, this step will be omitted. You have three possibilities when adding new devices.

- Add device(s) to an existing SS(C)P from the preceding certificate (see Step 19).
- Add device(s) to a new version of the SS(C)P from the preceding certificate (see Step 20).
- Add device(s) to a newly registered SS(C)P (see Step 21).
- 19. Add device(s) to an existing SS(C)P from the preceding certificate. Click on Add SS(C)P. The existing devices show, but are inactive. Select any new device(s) and click Confirm:

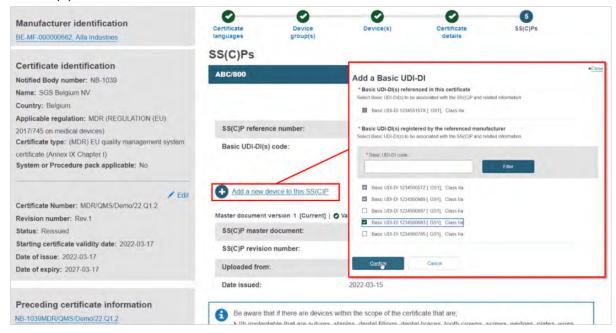

The new device appears next to the dustbin icon. If you save now, the new device will be linked to this version of the SS(C)P:

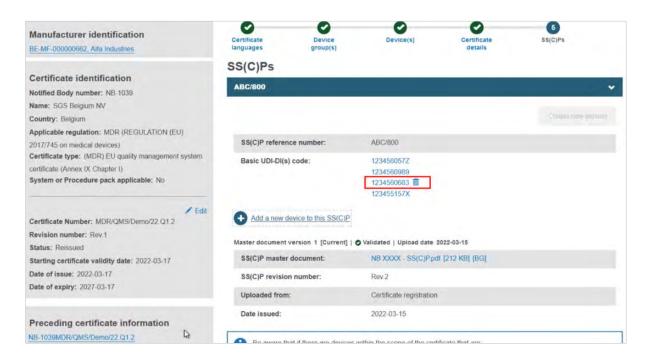

20. Add devices to a new version of the SS(C)P from the preceding certificate. With this approach, click **Create new version**:

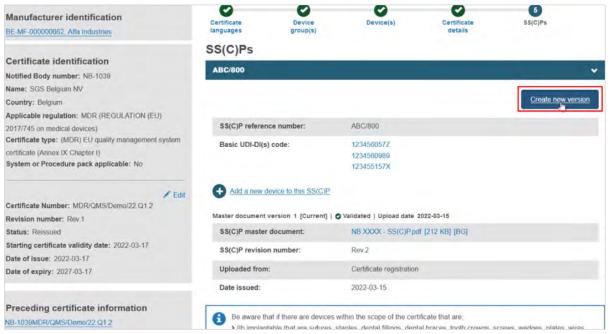

Input the SS(C)P reference number, and create a revision number, then specify the issue date:

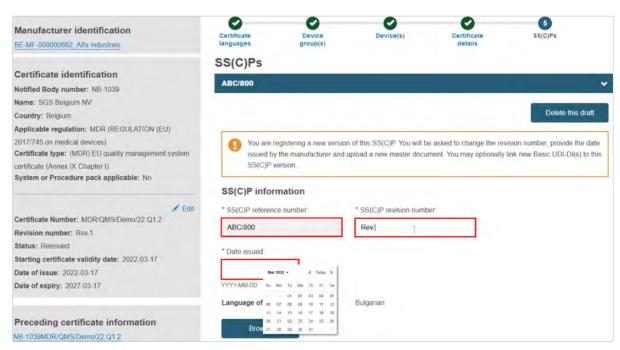

Click **Browse** to locate and upload the master document, and click to confirm it is validated:

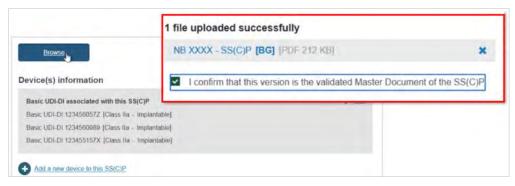

Click + Add a new device to this SS(C)P, locate and select the new device, and click Confirm to link it to this new SS(C)P version:

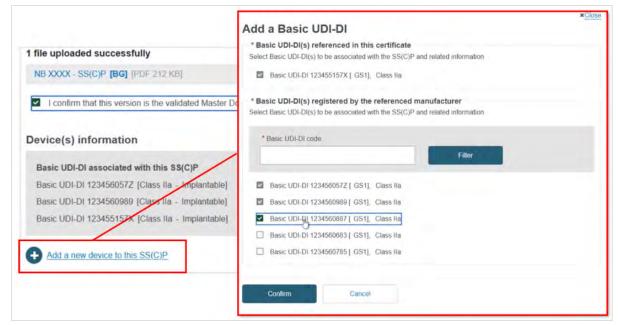

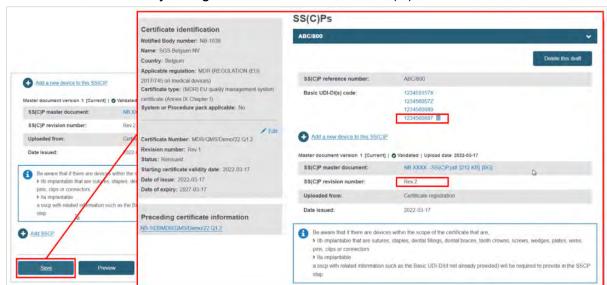

Click **Save**, and when you register the certificate, this SS(C)P will be saved:

21. Registering a new SS(C)P, then adding device(s) to it. Click + Add SSCP, then provide the reference and revision number:

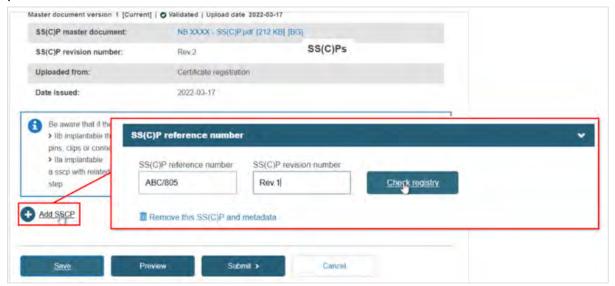

Click **Check registry**. The system will confirm this is a new SS(C)P:

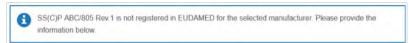

Complete the fields for the new SS(C)P, including the master document language. Click **Browse** to locate and upload the master document, confirming it is validated (for Quality-type certificates):

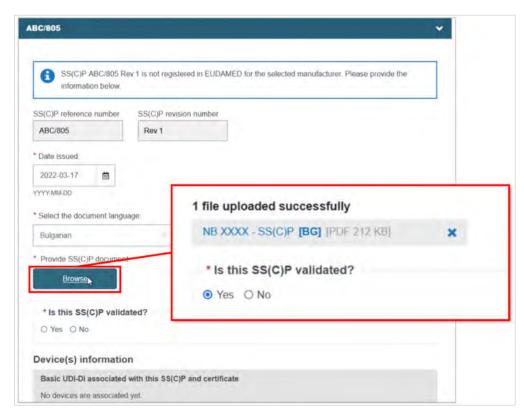

Scroll to the bottom and click + Add a new device to this SS(C)P, then select the device(s). Click Confirm and Save:

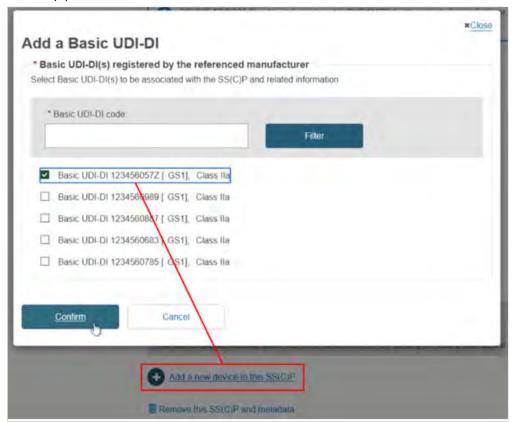

22. After having reviewed all information, click **Submit**:

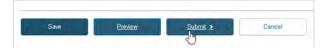

The system will prompt you to confirm your submission of a re-issued certificate.

23. Click **Submit my request** to finalise the process:

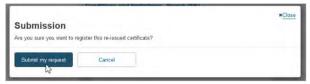

24. The system will confirm your submission has been successful. You can also view the newly created certificate by clicking on the link provided:

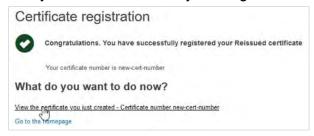

# 6.4.1 Merge certificates when re-issuing a Quality certificate

1. Click on the three dots next to the desired certificate, then click Re-issue Certificate:

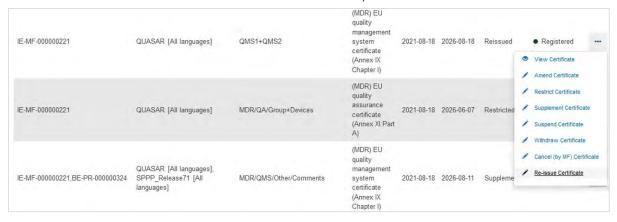

On the next screen, click + Add another preceding certificate:

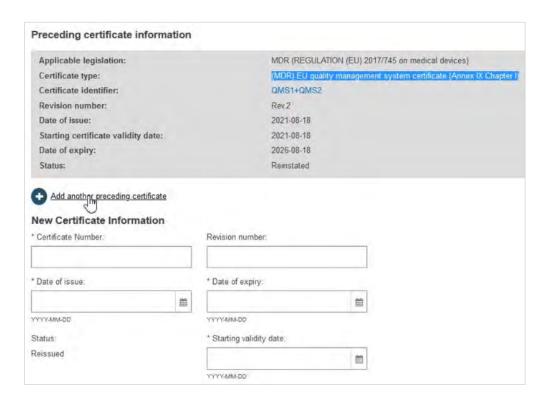

3. Type the new preceding certificate number and optional revision number then click **Find**:

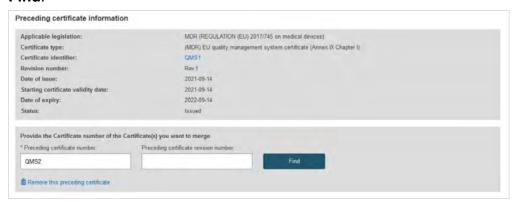

4. When there is more than one certificate with the same reference number and no revision number is provided, the system will display a selection dialog:

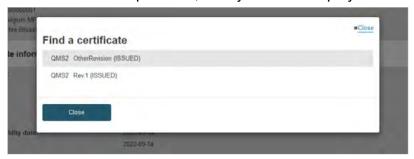

5. The new preceding certificate information will appear on the list. You have the option of removing it:

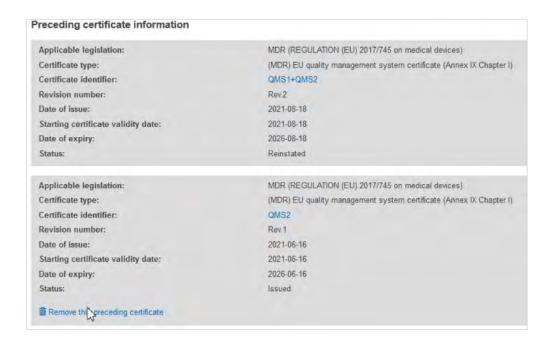

6. Next, fill in the New Certificate Information and click Save & Next:

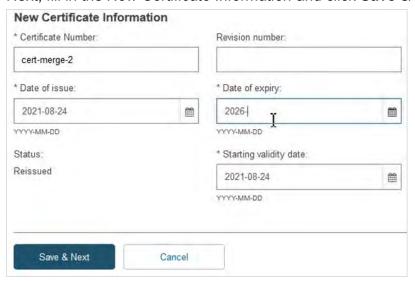

7. The next screen will display a timeline of steps. Follow the order, starting from the first section *Certificate languages*.

Click **Add more languages** if necessary and click **Save & Next** to complete this step:

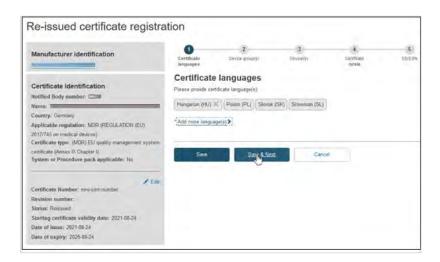

8. In the next step – *Device group(s)* – EUDAMED will populate the device groups from the preceding certificate(s), if any. Verify the merged certificate and fill in any required information:

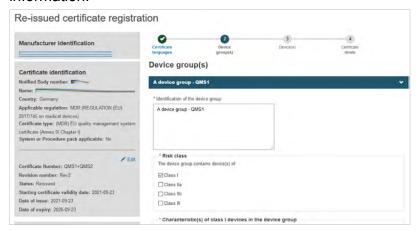

9. To proceed to the next step, click **Save & Next**:

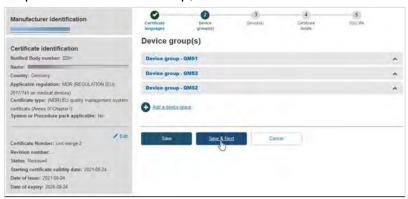

As the remaining actions to complete the process are identical to re-issuing a Quality certificate, please consult steps 11-20 of Re-issuing a Quality/Product certificate [57].

# 7 Decisions over a certificate

### 7.1 Suspend

- Click on the Certificates management page and then filter to identify the certificate you want to suspend.
- 2. Click on the three dots under *Actions* and click **Suspend Certificate**:

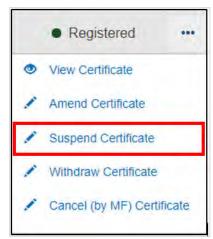

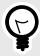

#### TIP

#### Suspend Certificate is missing?

- Verify that your certificate is not in *Draft* state within the certificate management page.
- If a draft version exists, it must be registered or deleted. The *Suspend Certificate* operation will now be available.
- You will arrive to the following page:

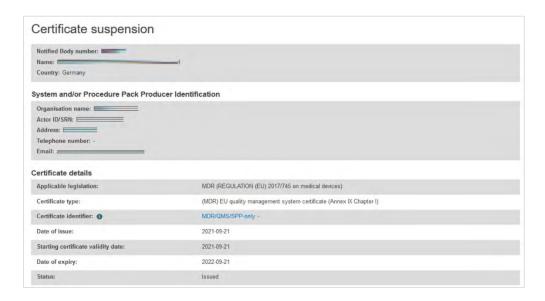

4. Below you will find the *Decision* section:

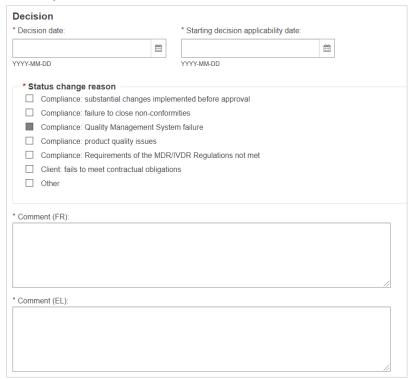

- 5. Enter the date when the decision to suspend the certificate was taken, the date it will apply from, and the reason for the suspension.
- 6. Upload the decision document in the correct language. Once you are done, click **Submit**.

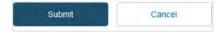

#### 7.2 Withdraw

- Click on the Certificates management page then filter to identify the certificate you want to withdraw.
- 2. Click on the three dots under Actions to withdraw and click Withdraw Certificate:

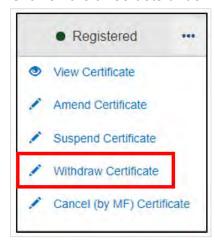

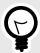

#### **TIP**

#### Withdraw Certificate is missing?

Verify that your certificate is not in Draft state within the certificate management page.

If a draft version exists, it must be registered or deleted. The *Withdraw Certificate* operation will now be available.

3. You will arrive to the following page:

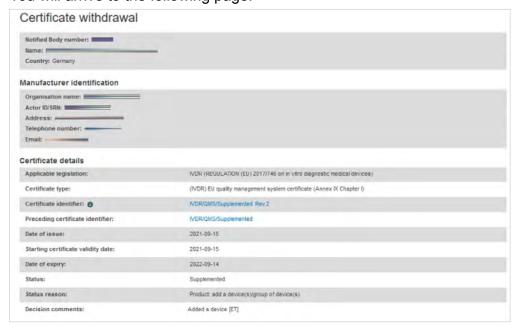

4. Below you will find the *Decision* section:

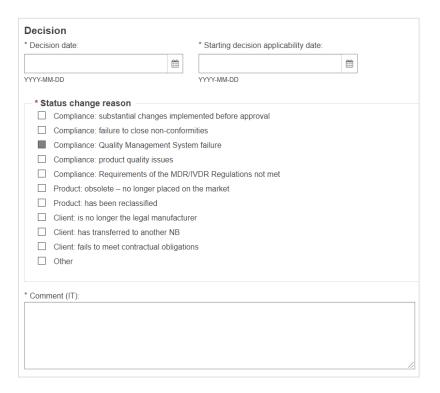

- 5. Enter the date when the decision to withdraw the certificate was taken, the date it will apply from and the reason it is being withdrawn.
- Upload the decision document in the correct language. Once you are done, click Submit:

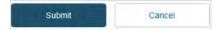

# 7.3 Cancel (by MF) Certificate

 To cancel a certificate (by the manufacturer), click on the three dots under Actions to cancel and then click Cancel (by MF) Certificate:

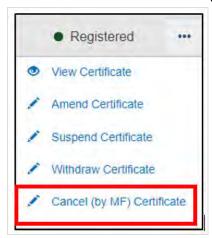

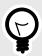

# TIP Cancel (by MF) Certificate is missing?

- Verify that your certificate is not in Draft state within the certificate management page.
- If a draft version exists, it must be registered or deleted. The *Cancel (by MF)*Certificate operation will now be available.
- You will arrive to the following page:

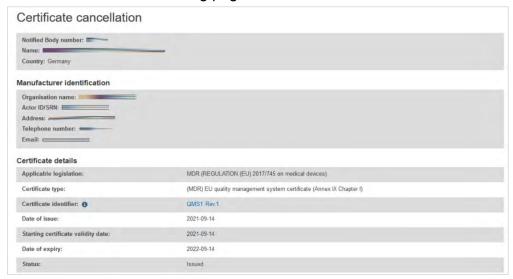

3. Below you will find the *Decision* section. Enter the date when the decision to cancel the certificate was taken, the date the cancellation applies from, and the reason for the cancellation:

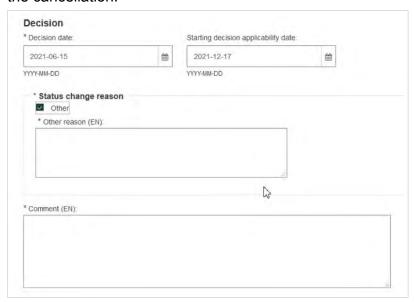

4. Upload the decision document in the correct language:

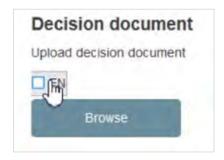

5. Once you are done, click **Submit**.

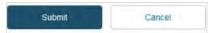

### 7.4 Re-instate

 To re-instate a certificate, click on the three dots under *Actions* to reinstate and click Re-instate Certificate:

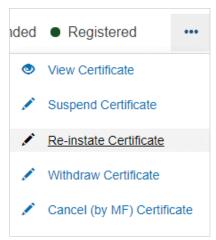

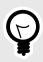

#### TIP

#### Re-instate Certificate is missing?

- · Verify that the status of the certificate is Suspended'.
- · Only suspended certificates can be reinstated.
- 2. You will arrive to the following page:

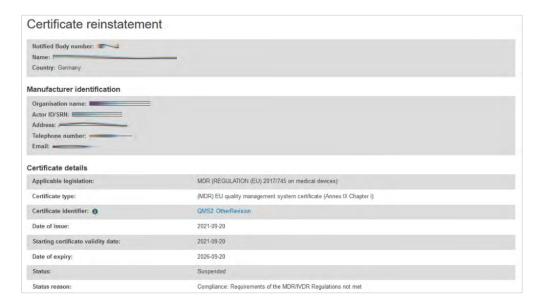

3. Below you will find the *Decision* section:

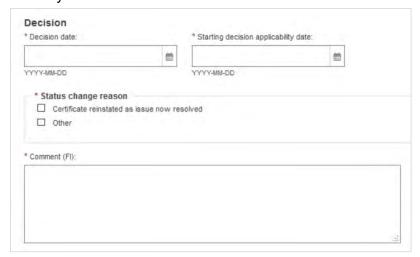

- 4. Enter the date when the decision to reinstate the certificate was taken, the date from which the reinstatement applies, and the reason for the reinstatement.
- 5. Upload the decision document in the correct language:

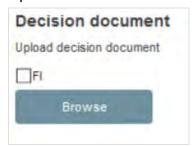

6. Once you are done, click Submit.

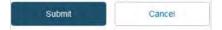

# 8 Certificate management

### 8.1 View certificate

1. Click the Manage your certificates link within your dashboard:

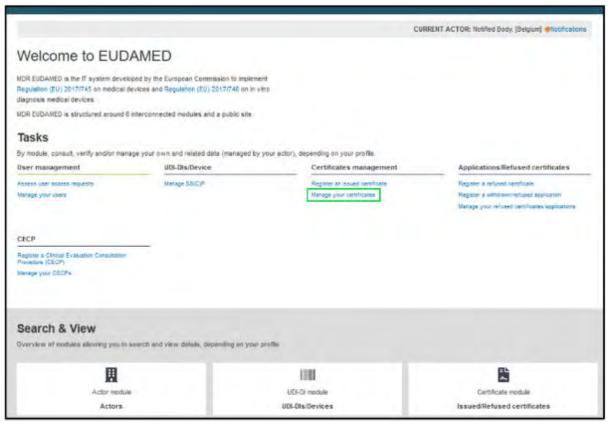

 By default the system will display your certificates in Draft state. Use the **Filter** button to help find the required certificate, enter you search criteria (at least one). Then click **Apply filters**:

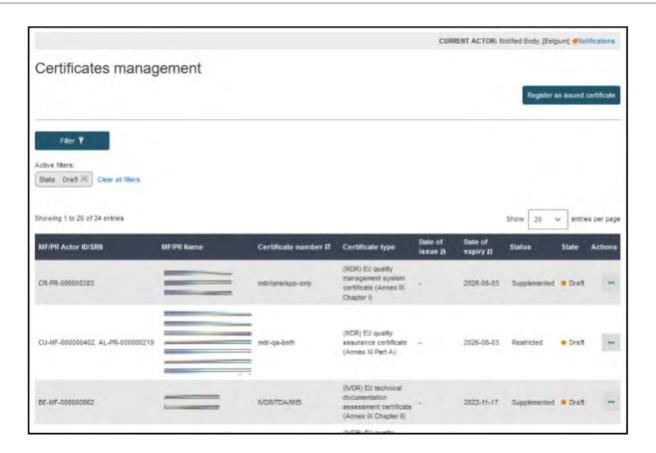

### 8.2 Delete a draft certificate

1. Within the result list, click on the three dots under the *Actions* column for a specific entry. A drop-down menu displays:

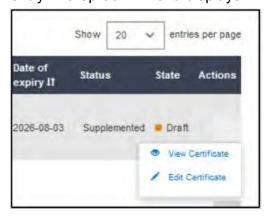

2. Click on **View Certificate** to see its details. Within the view page, click the **Delete** button at the top right:

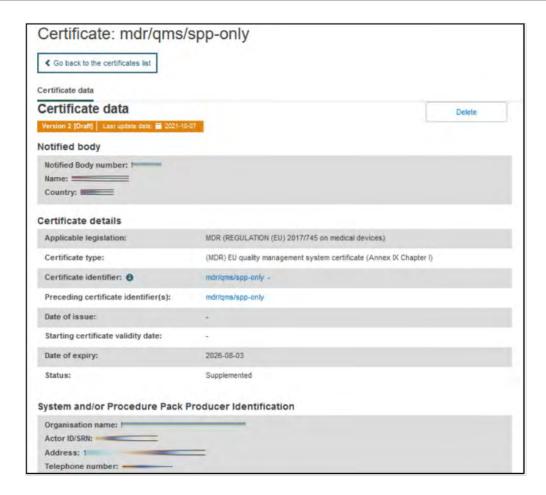

3. A confirmation dialog displays. Click **Confirm**, and the certificate will be deleted:

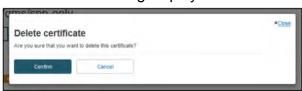

# 9 SS(C)P Management

1. Click Manage SS(C)P under UDI-DIs/Device:

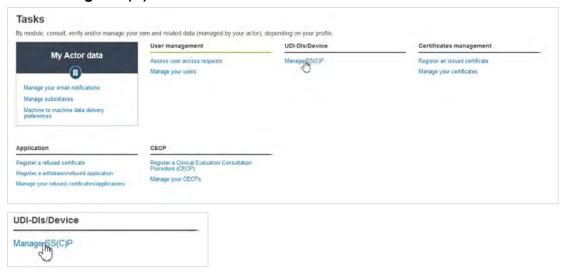

#### The following page will display:

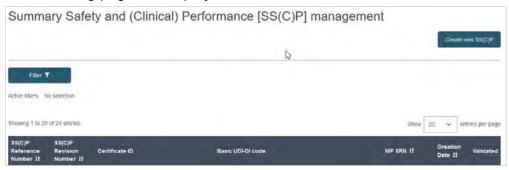

2. You are presented with a list of all the SS(C)Ps to which you have access. Use the **Filter** button to find the required SS(C)P:

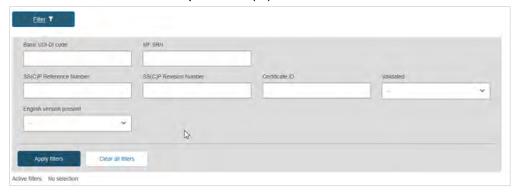

3. You can search by different values.

You can enter a Basic UDI-DI code, the Manufacturer's Actor ID/SRN, SS(C)P Reference/Revision number, Certificate ID (whether it was validated or not, and whether an English translation version exists or not).

When you are done, click **Apply filters** to refresh your list.

Click on the SS(C)P in the list you would like to manage:

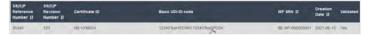

4. A summary of SCCP-related information displays:

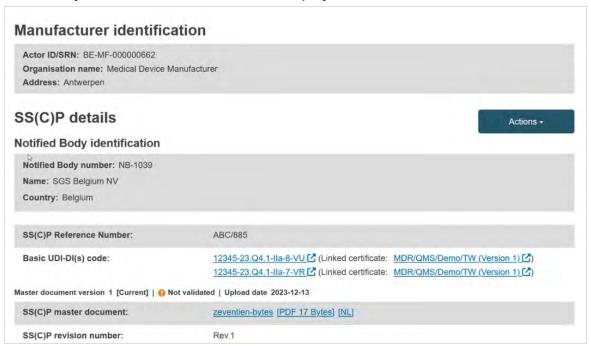

5. Clicking on the Basic UDI-DI codes will open the Basic UDI-DI in a new tab. Next to this code is the certificate data that is linked to the Basic UDI-DI.

# 9.1 Register new SS(C)P

 Click on Manage SS(C)P to navigate to SS(C)P management page from your dashboard:

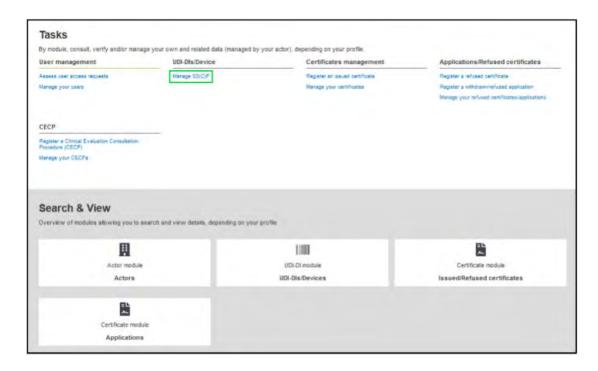

2. On the next page, click on Create new SS(C)P:

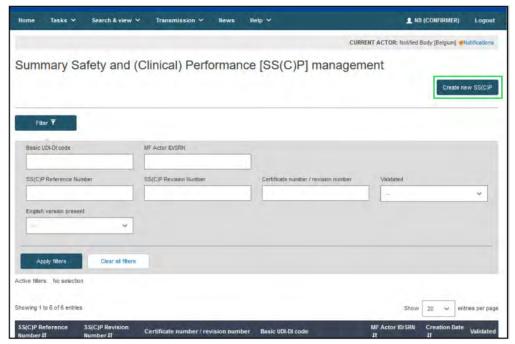

3. Provide the certificate's number, and its revision number if applicable, to identify the certificate registered before. Click **Find**:

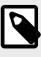

#### **NOTE**

Only the following certificate types can be linked to new SS(C)P created within the SS(C)P management page:

- (MDR/IVDR) EU Quality Management System certificate (Annex IX Chapter I)
- (MDR) EU Quality Assurance certificate (Annex XI Part A)

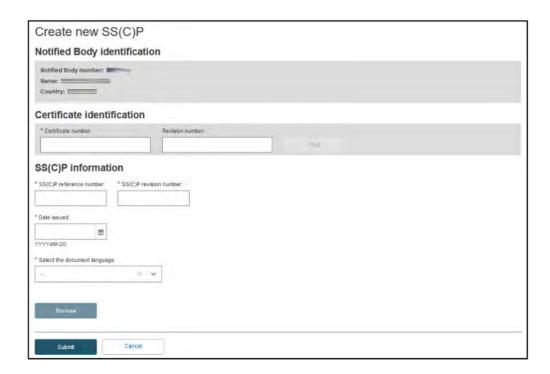

4. Once the certificate has been identified, its link will be populated in the box along with information about the manufacturer, and, if applicable, the authorised representative:

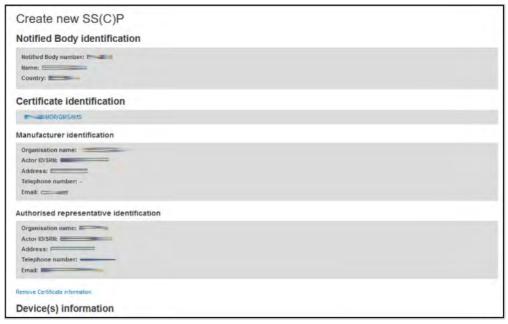

- 5. Click the *Remove Certificate information* link if the certificate displayed is not the intended one. The process to identify the certificate will restart.
- 6. Within *Device(s) information*, enter the Basic UDI-DI to be linked to this SS(C)P:

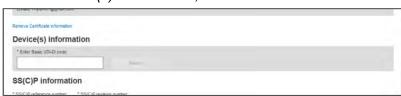

7. You may provide at least the first five characters of a Basic UDI-DI and click **Search**. The system will retrieve Basic UDI-DI(s) according to the Quality certificate types, risk class and their specific characteristics:

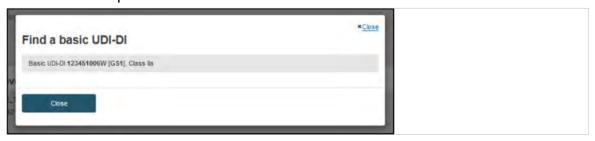

8. Once a Basic UDI-DI is selected, the system will populate its details:

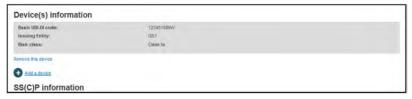

You may add another Basic UDI-DI by clicking on the *Add a device* link, or remove this Basic UDI-DI by clicking on the *Remove this device* link.

9. You need to specify SS(C)P reference and revision numbers, date issued and the language in which the SS(C)P master document is provided. Click **Browse** to upload the SS(C)P master document. Select Yes if this SS(C)P master document is validated, otherwise select *No*:

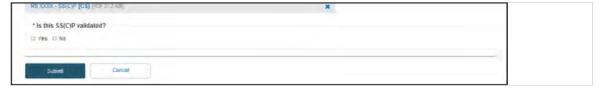

10. Click **Submit** and **Confirm** when asked. A confirmation page will appear:

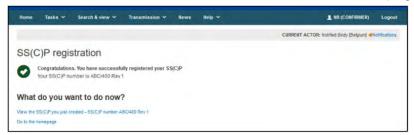

Your new SS(C)P record will appear under the list of SS(C)Ps within the SS(C)P management page.

# 9.2 Create new SS(C)P version

To create a new SS(C)P version, please follow the steps in SS(C)P Management [84] (steps 1-4) and then continue with the steps below:

Click Create new version under the Actions button:

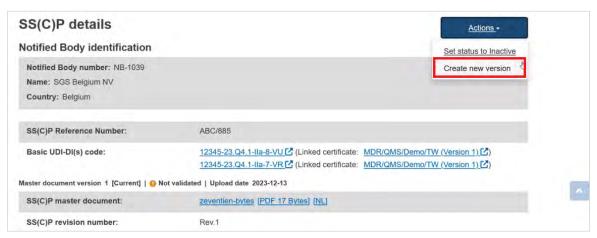

#### Click on the Remove this device link to remove a device:

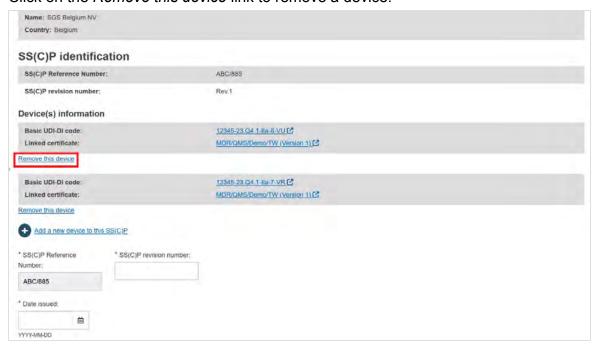

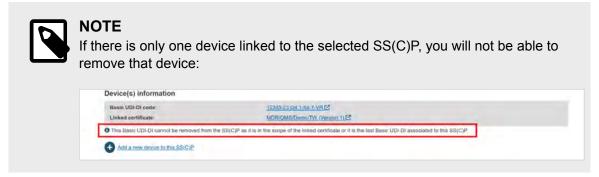

#### A pop-up window displays; click **Confirm** to remove the device:

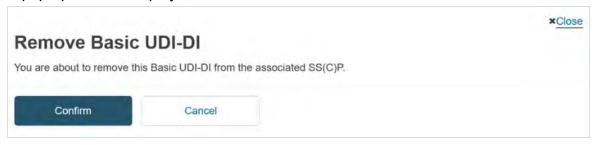

Click on the Add a new device to this SS(C)P link to associate a new device to the selected SS(C)P:

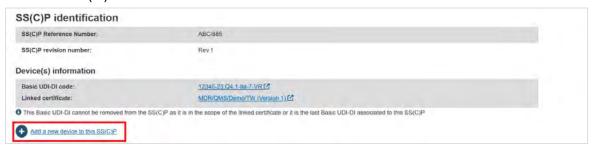

A new field is displayed. Enter the Basic UDI-DI code and click **Check registry**:

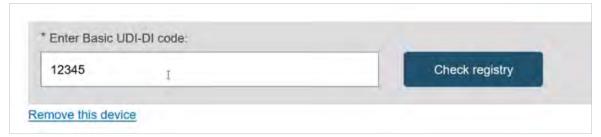

In the pop-up window, select the Basic UDI-DI from the list:

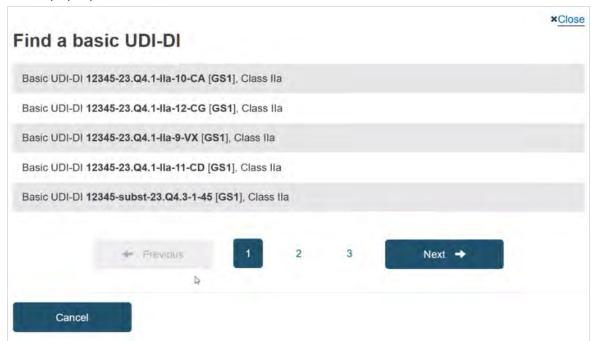

2. Provide the SS(C)P revision number, Date issued, and then upload the SS(C)P master document for the new version:

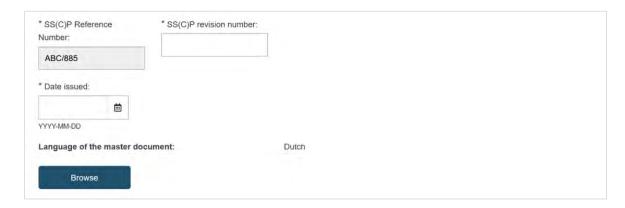

3. After the document is uploaded, the *Is this SS(C)P validated?* field appears. Select Yes or *No* and click **Submit**:

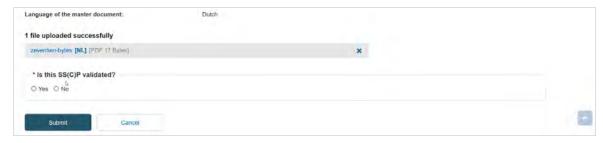

4. In the pop-up window, click **Confirm** to submit your registration:

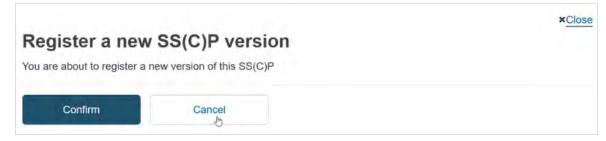

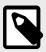

#### NOTE

The new SS(C)P version will be automatically linked to the last active version of the certificates it is linked to.

### 9.3 Adding translations

To add a translation to an SS(C)P, please follow the steps in SS(C)P Management [84] (steps 1-3) and then continue with the steps below:

1. Scroll to the bottom of the page and click on **Add Translation**:

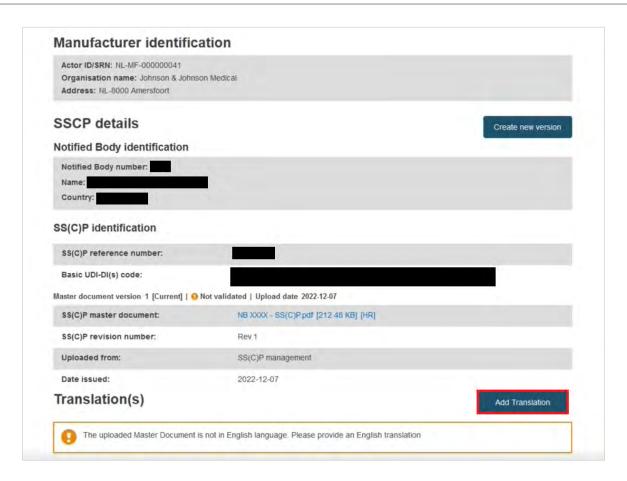

2. In the new window, select the date by clicking on the calendar icon and select the document language from the drop-down list.

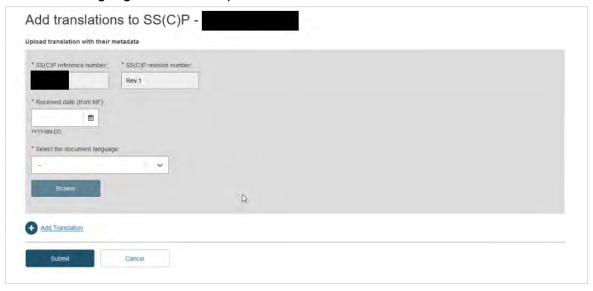

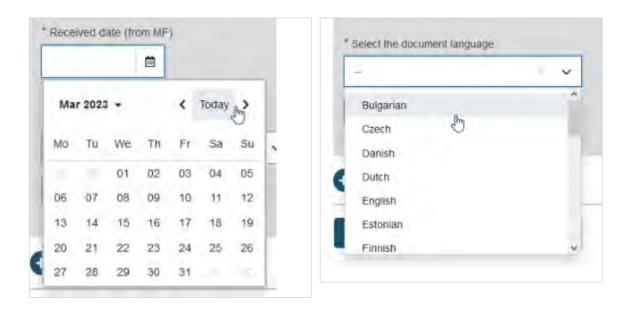

Click on Browse and select the document from your computer, click on Open, you will receive a message the file was successfully uploaded:

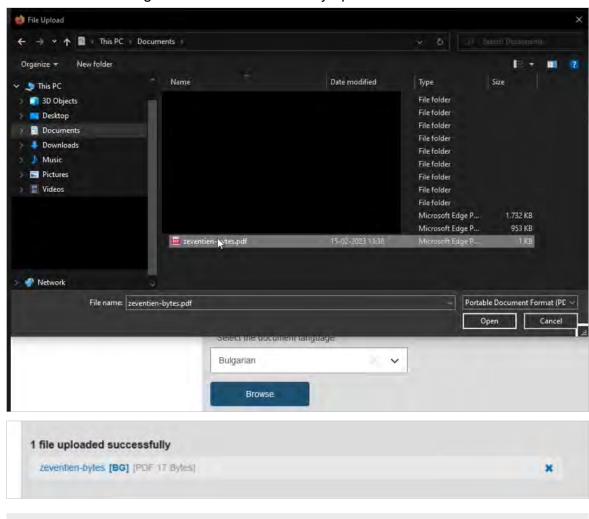

#### **NOTE**

You can also add multiple translations at once by clicking + *Add translation*.

4. When you are done, click **Submit**, a success message will appear:

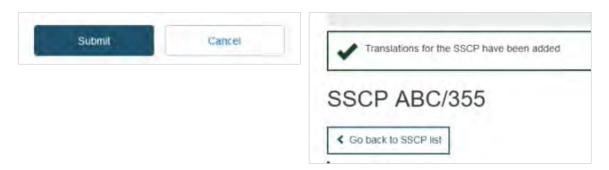

Translation documents are displayed within the *Translation(s)* section.

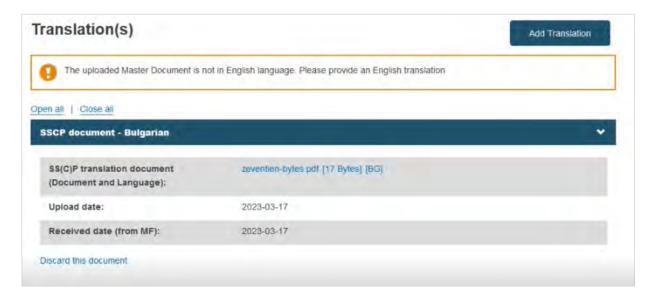

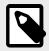

#### NOTE

If a translation in English is not provided, the system will display a warning message that an English translation is required.

## 9.4 Inactivate an SS(C)P

To inactivate an SS(C)P, please follow the steps in SS(C)P Management [84] (steps 1-4) and then continue with the steps below:

1. Click Set status to inactivate under the **Actions** button:

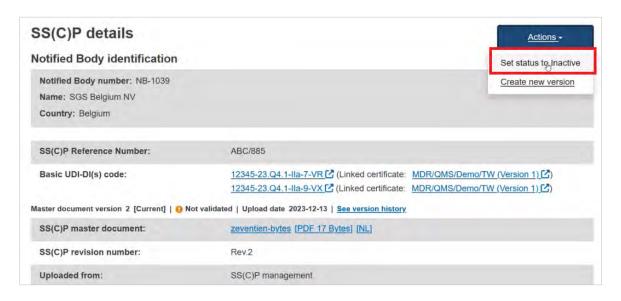

2. A pop-up window displays. Click **Confirm** to inactivate the selected SS(C)P:

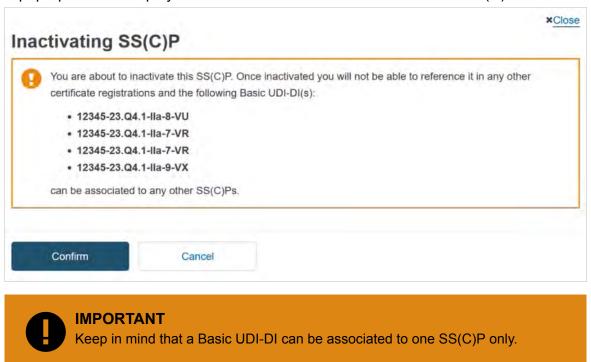

The SS(C)P is now marked as *Inactive*:

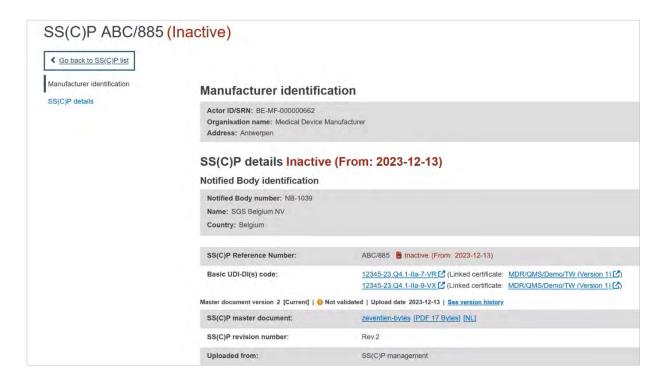

# 9.5 View SS(C)P version history

If you want to check the SS(C)P version history, click on **See version history** under the Basic UDI-DI codes:

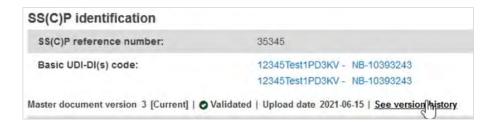

A list with the different versions for the SS(C)P displays:

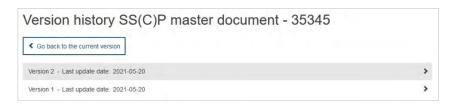

Click on the version you wish to review, opening a summary of it.

# 10 Search and view certificates

On the header menu, click Search & View and then Certificates:

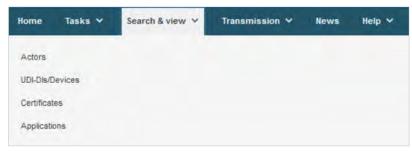

2. Alternatively, use the option available in the Search & View dashboard:

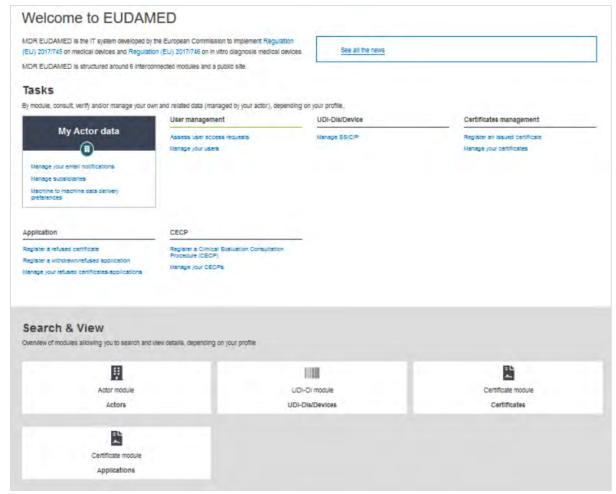

3. EUDAMED will display the filters available for searching:

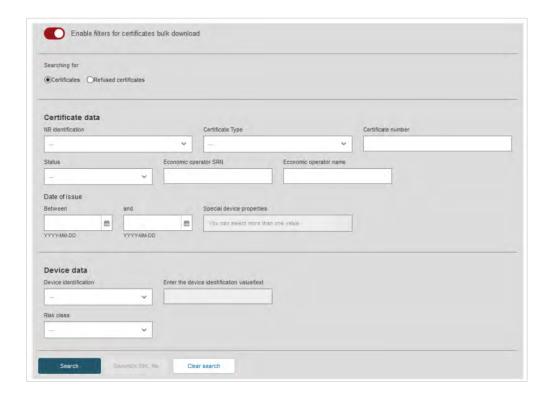

4. Click **Search**. A list of matching records will be displayed:

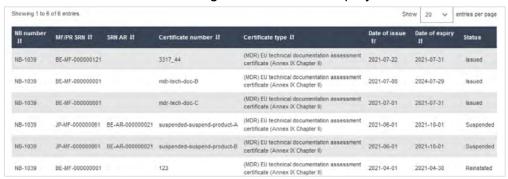

5. Click on the desired result record to see the details of that record:

#### EUDAMED user guide

Version 1 - Date: 2021-07-22 Certificate data Notified body Notified Body number: NB-1039 Name: SGS Belgium NV Country: Belgium Certificate details Applicable legislation: MDR (REGULATION (EU) 2017/745 on medical devices) Certificate type: (MDR) EU technical documentation assessment certificate (Annex IX Chapter II) Certificate identifier: 6 3317\_44 -2021-07-22 Starting certificate validity date: 2021-07-22 Date of expiry: 2021-07-31 Manufacturer identification Organisation name: Dev Env - Manufacturer\_Shriya SRN: BE-MF-000000121 Address: 23 Rue willems 9089 Brussels Telephone number: +32567654545 Email; manu\_dev@eudamed.com Certificate details Certificate languages: Portuguese (PT) Lano Certificate odf [174 KB] [PT] Certificate document:

# 11 Register a withdrawn application

# ► VIDEO: Register a withdrawn application

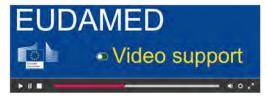

Click Register a withdrawn/refused application in the Applications/refused certificates section:

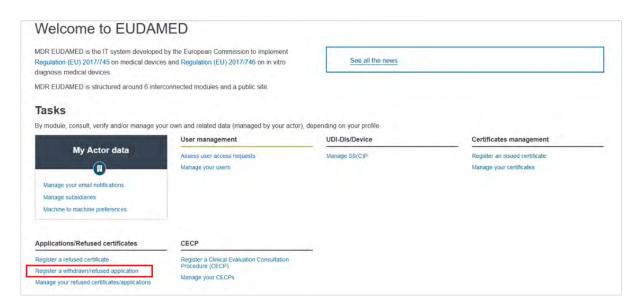

Select what you want to register:

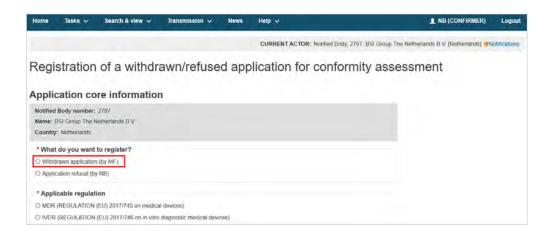

2. Select the applicable regulation, in this case IVDR, and then select the conformity procedure:

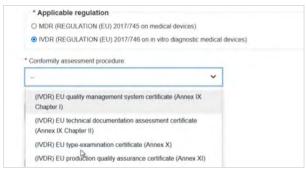

3. Provide the Application reference number, the Decision date and the Date of submission by:

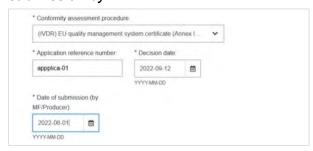

4. Enter the Actor ID/SRN or name of the manufacturer or the system/procedure pack producer, click **Find** and select from the list displayed:

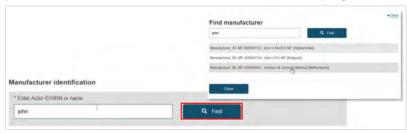

5. Click Save & Next:

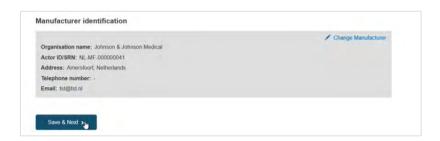

6. The process flow displays. First add the *Decision language(s)*. You can select multiple languages, then click **Select**:

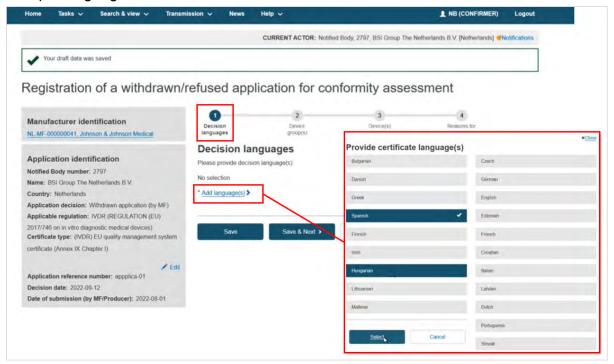

7. The language tabs display, which can be removed using the x. Click **Save & Next**:

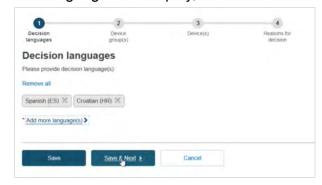

8. The next step in the flow is **Add a device group**:

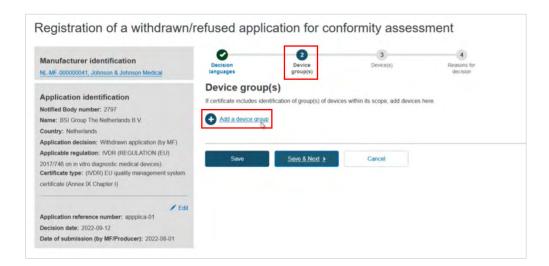

9. Enter the device group identification and select the risk class. Click **Save & Next**:

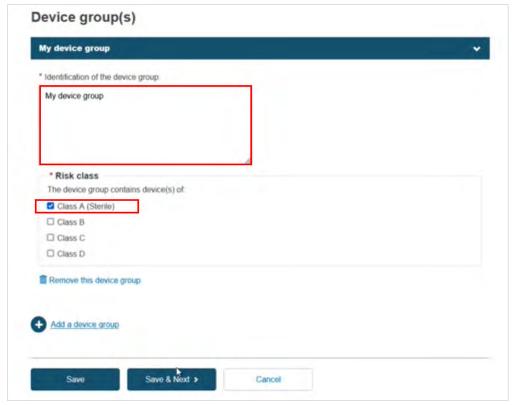

10. Add a device. Click + Add a device:

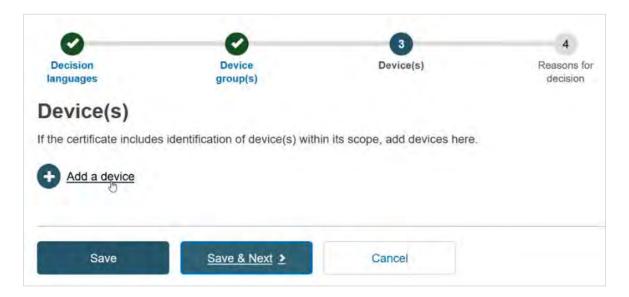

- 11. Select Yes or No in the field Custom made class III implantable and specify if you will provide the Name, the Reference/Catalogue number or the Basic UDI-DI of the device:
  - If you select the *Name*, then you must provide the *Name* and the *Risk class* of the device:

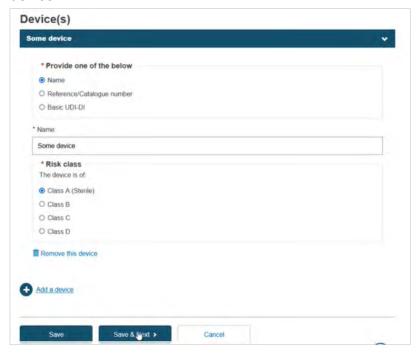

• If you select the *Basic UDI-DI*, then you must fill in the field *Enter the Basic UDI-DI code* and click the **Check Registry** button:

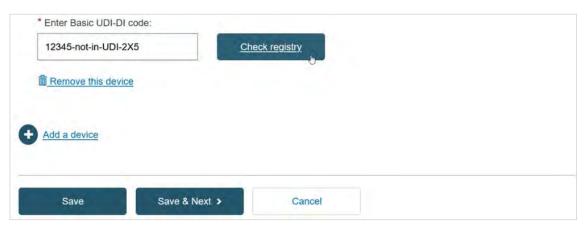

In the pop-up window either select the device from the list (if the device is already registered in EUDAMED) or click on the **Enter data manually** button (if the device is not yet registered in EUDAMED) to add the Basic UDI-DI manually:

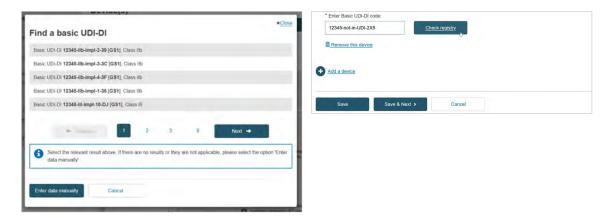

Select the Issuing Agency and the risk class of the device and specify if the device is implantable or not (applicable for MDR):

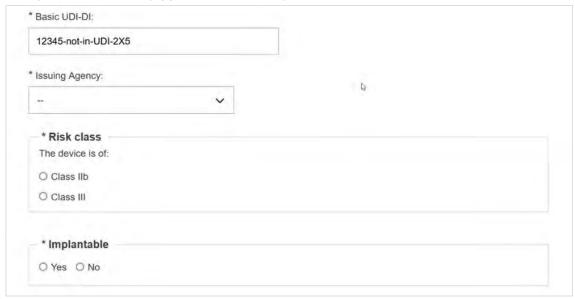

Specify if the device model is applicable or not:

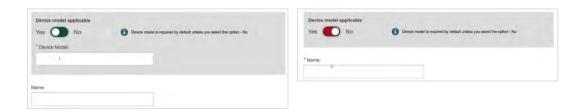

- 12. Click Save & Next.
- 13. The reasons for the withdrawal/refusal in the language indicated above the text box. You can click **Preview** to double-check the content in each step:

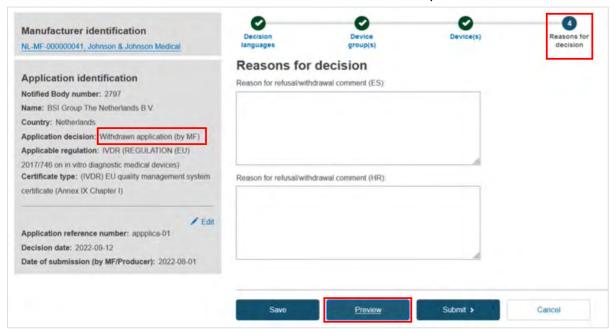

a. Scroll through the preview. You can return to a specific step by clicking **Go back to step x** to make edits:

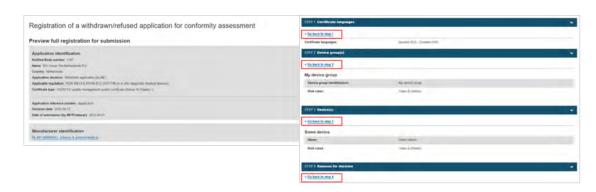

b. If you make edits, click **Save & Next**, then you will see this confirmation message. Click **Yes**, and proceed out of any further steps until you reach the last one:

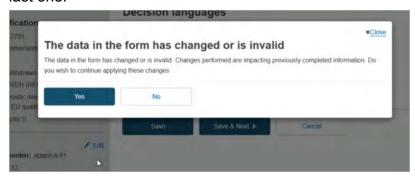

14. Click Submit my request:

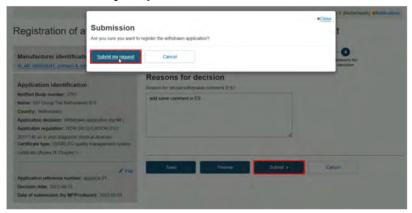

15. The *Confirmation* message displays:

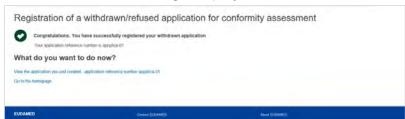

# 11.1 Register a refused application

Select **Application refusal (by NB)**, then the steps are the same as when registering a withdrawn application [100], until you are asked to provide the reason:

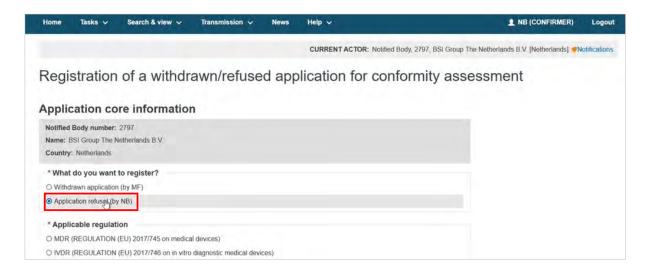

1. From the list provided, select the reason for refusal. If you choose *Other*, provide the explanation in the *Other reason* text box:

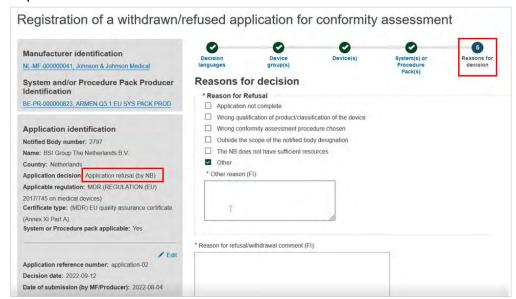

- 2. Provide the reason for the refusal in the language(s) previously selected and upload the refusal document if applicable.
  - Click **Preview** to see and/or edit your entries, or click **Submit**:

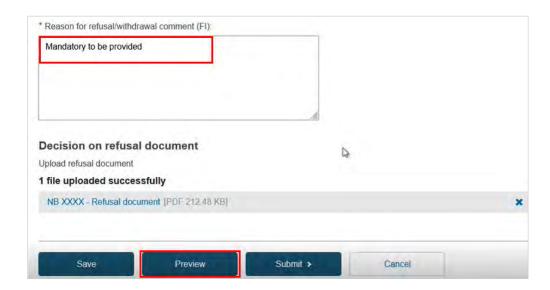

3. Scroll through the preview screen. Click the step 'x' link to return to that section:

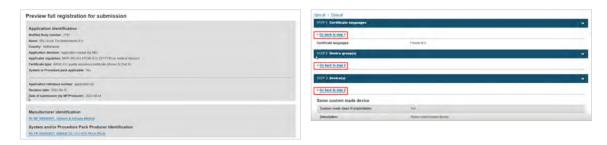

4. Click Submit my request:

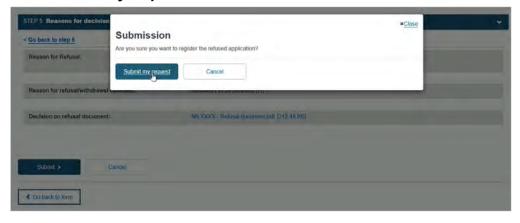

5. The request is submitted, and the *Confirmation* message displays:

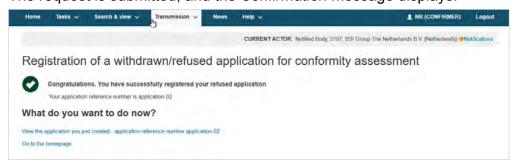

# 11.2 Search and view refused/withdrawn applications for conformity assessment

1. On the header menu, click on **Search & View**, then click on **Applications**:

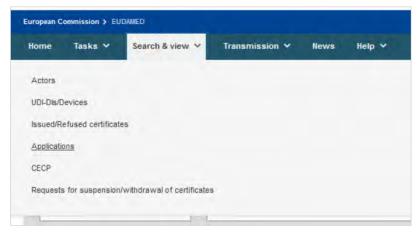

Alternatively, use the Search & View section in the dashboard:

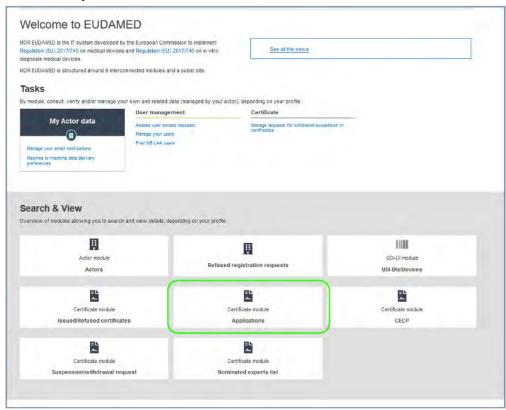

Next, the refused/withdrawn applications search page will be displayed:

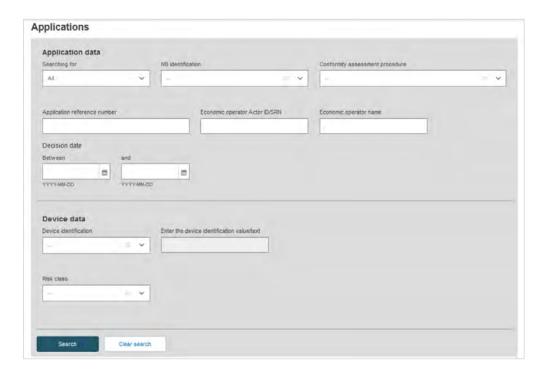

3. Enter the search criteria and click on **Search**. A list of refused/withdrawn applications will be displayed:

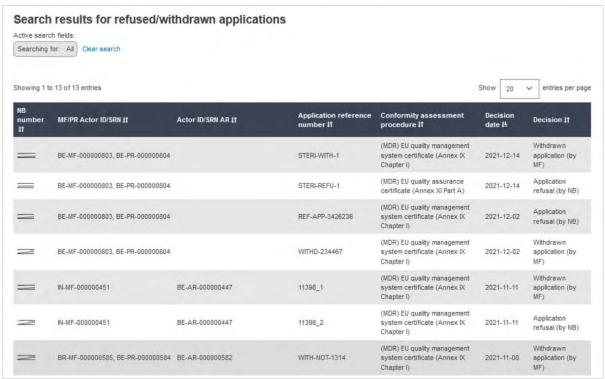

4. Click on the desired result record to see its details:

#### EUDAMED user guide

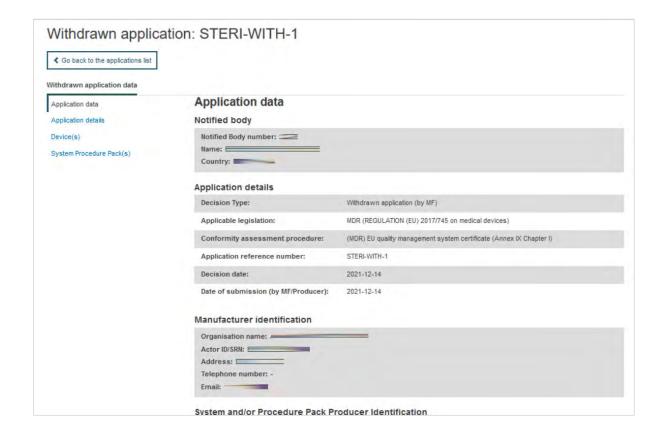

# 12 Download certificates and refused certificates in a structured format

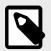

#### **NOTE**

Notified Bodies can only download **their own** registered certificates or refused certificates.

Follow the steps in Search and view certificates [97] to search and view certificates.

1. On the search parameters screen, slide the toggle to enable only the search criteria that can be downloaded in an XML format, and enter your search criteria:

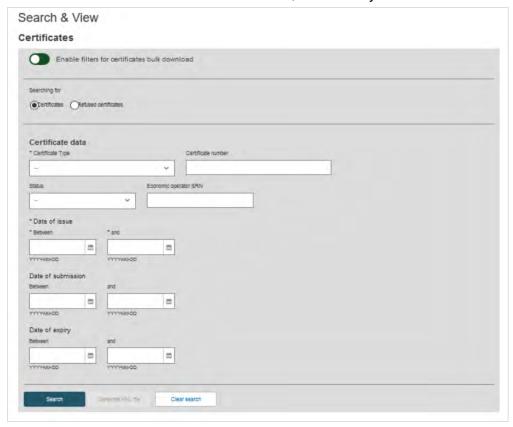

2. Complete the search criteria, and click **Search** to generate the result:

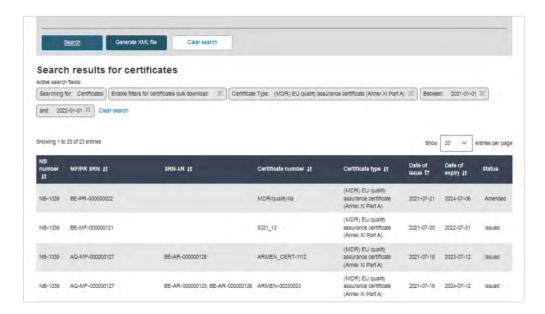

3. Once there is at least one result, click **Generate XML file**:

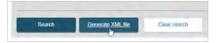

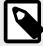

#### NOTE

Only what is shown in the result list will be included in the generated file, not all the results of your search (in cases where these exceed the default number of results on one page).

4. A pop-up window prompts you to confirm your action:

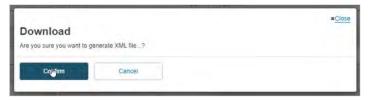

5. The system informs you that the action has been successful and will prompt you to take further action. Click *Go to Download Management*:

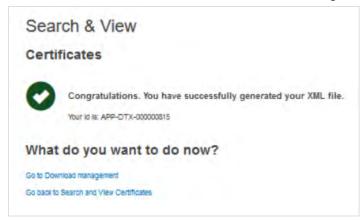

6. The generated XML response file, along with related zipped documents, can be downloaded within the *Download management* page by clicking on it:

#### EUDAMED user guide

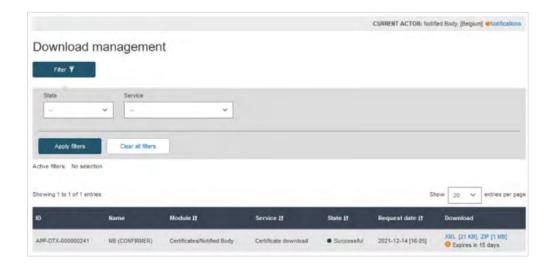

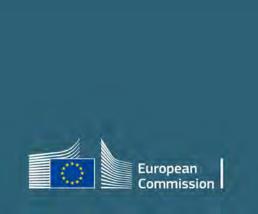